$\overline{aws}$ 

開發人員指南

# AWS 區塊鏈範本

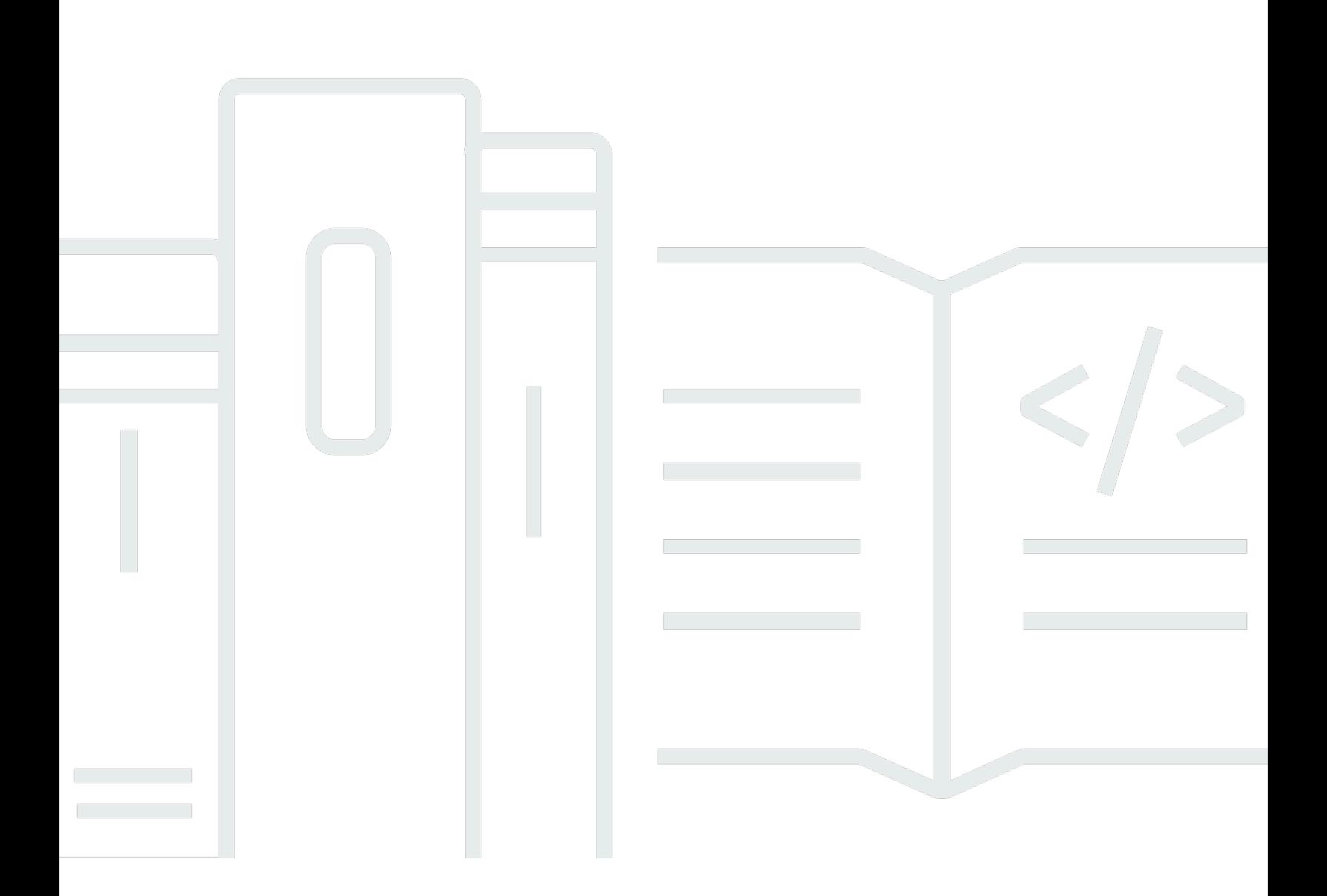

Copyright © 2024 Amazon Web Services, Inc. and/or its affiliates. All rights reserved.

## AWS 區塊鏈範本: 開發人員指南

Copyright © 2024 Amazon Web Services, Inc. and/or its affiliates. All rights reserved.

Amazon 的商標和商業外觀不得用於任何非 Amazon 的產品或服務,也不能以任何可能造成客戶混 淆、任何貶低或使 Amazon 名譽受損的方式使用 Amazon 的商標和商業外觀。所有其他非 Amazon 擁 有的商標均為其各自擁有者的財產,這些擁有者可能附屬於 Amazon,或與 Amazon 有合作關係,亦 或受到 Amazon 贊助。

# **Table of Contents**

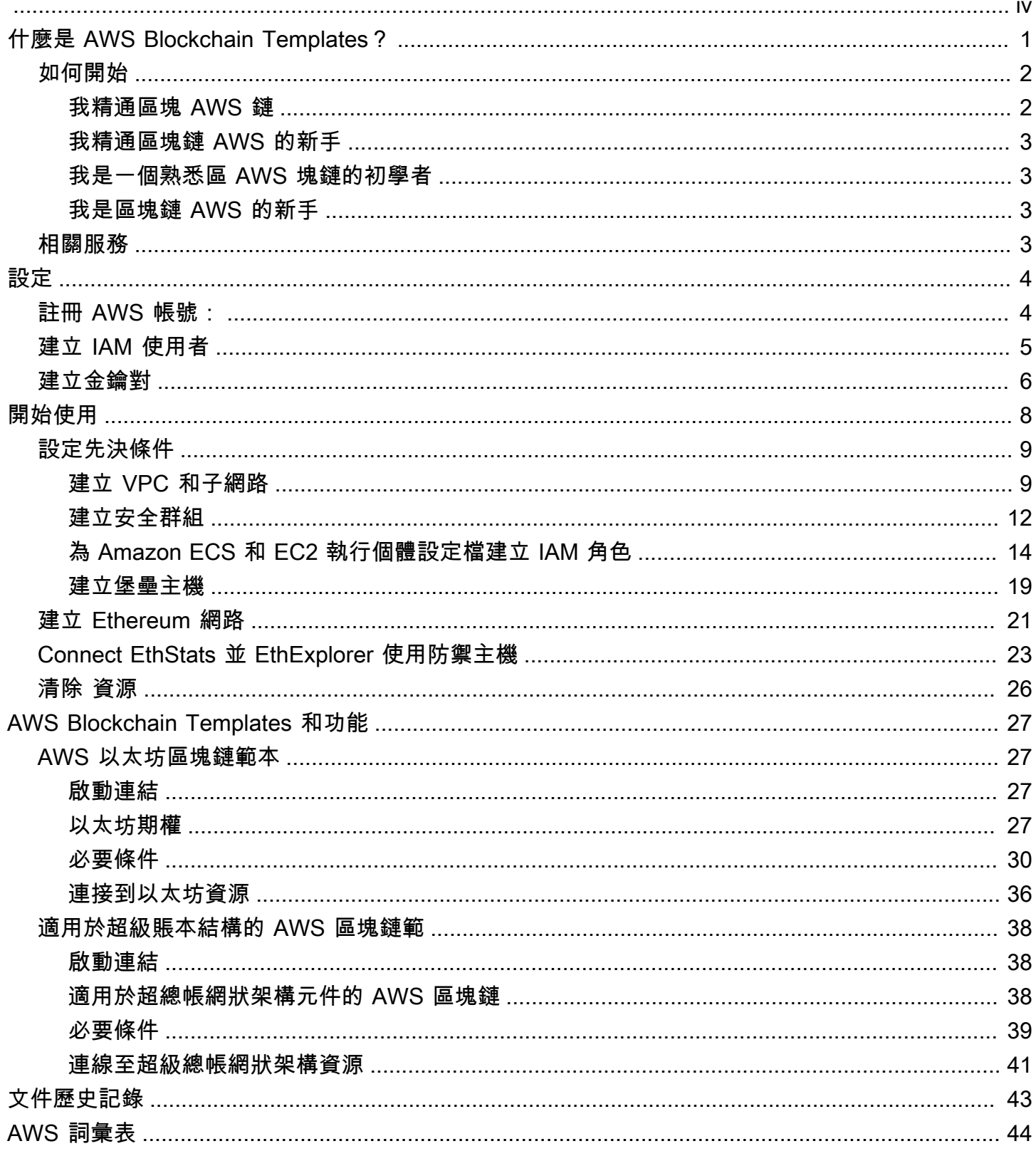

AWS Blockchain Templates 已於 2019 年 4 月 30 日停產。本服務不會進一步更新或本支援文件。 為了獲得最佳的託管區塊鏈體驗 AWS,我們建議您使用 [Amazon Managed Blockchain\(AMB\)。](https://aws.amazon.com/managed-blockchain/) 若要進[一步了解如何開始使用 Amazon Managed Blockchain,請參閱我們關](https://aws.amazon.com/blogs/database/deploy-an-ethereum-node-on-amazon-managed-blockchain/)[於 Hyperledger Fabric](https://catalog.us-east-1.prod.workshops.aws/workshops/008da2cb-8454-42d0-877b-bc290bff7fcf/en-US) [的研討會或部署以太坊](https://catalog.us-east-1.prod.workshops.aws/workshops/008da2cb-8454-42d0-877b-bc290bff7fcf/en-US)[節點的部落格](https://aws.amazon.com/blogs/database/deploy-an-ethereum-node-on-amazon-managed-blockchain/)。如果您對 AMB 有任何疑問或需要進一步支援,[請聯絡 AWS](https://console.aws.amazon.com/support/home#/case/create?issueType=technical) [Support](https://console.aws.amazon.com/support/home#/case/create?issueType=technical)或您的 AWS 客戶團隊。

本文為英文版的機器翻譯版本,如內容有任何歧義或不一致之處,概以英文版為準。

# <span id="page-4-0"></span>什麼是 AWS Blockchain Templates?

AWS Blockchain Templates 可協助您在 AWS 使用不同的區塊鏈架構上快速建立和部署區塊鏈網路。 區塊鏈是分散式資料庫技術,使用密碼編譯來加強不斷擴充的交易集和智慧型合約對於竄改和修改的防 護。

區塊鏈網絡是一種提高業務流程(例如國際支付,供應鏈管理,土地註冊,人群資金,治理,金融交易 等)交易的效率和不變性的 peer-to-peer 網絡。這可讓彼此不認識的人和組織信任並獨立驗證交易記 錄。

您可以使用 AWS Blockchain Templates 來設定和啟動 AWS CloudFormation 堆疊以建立區塊鏈網 路。您使用的 AWS 資源和服務取決於您選擇的 AWS 區塊鏈範本以及您指定的選項。如需可用範本及 其功能的詳細資訊,請參閱[AWS Blockchain Templates 和功能](#page-30-0)。使用 AWS 區塊鏈範本 AWS 建立之 區塊鏈網路的基本元件如下圖所示。

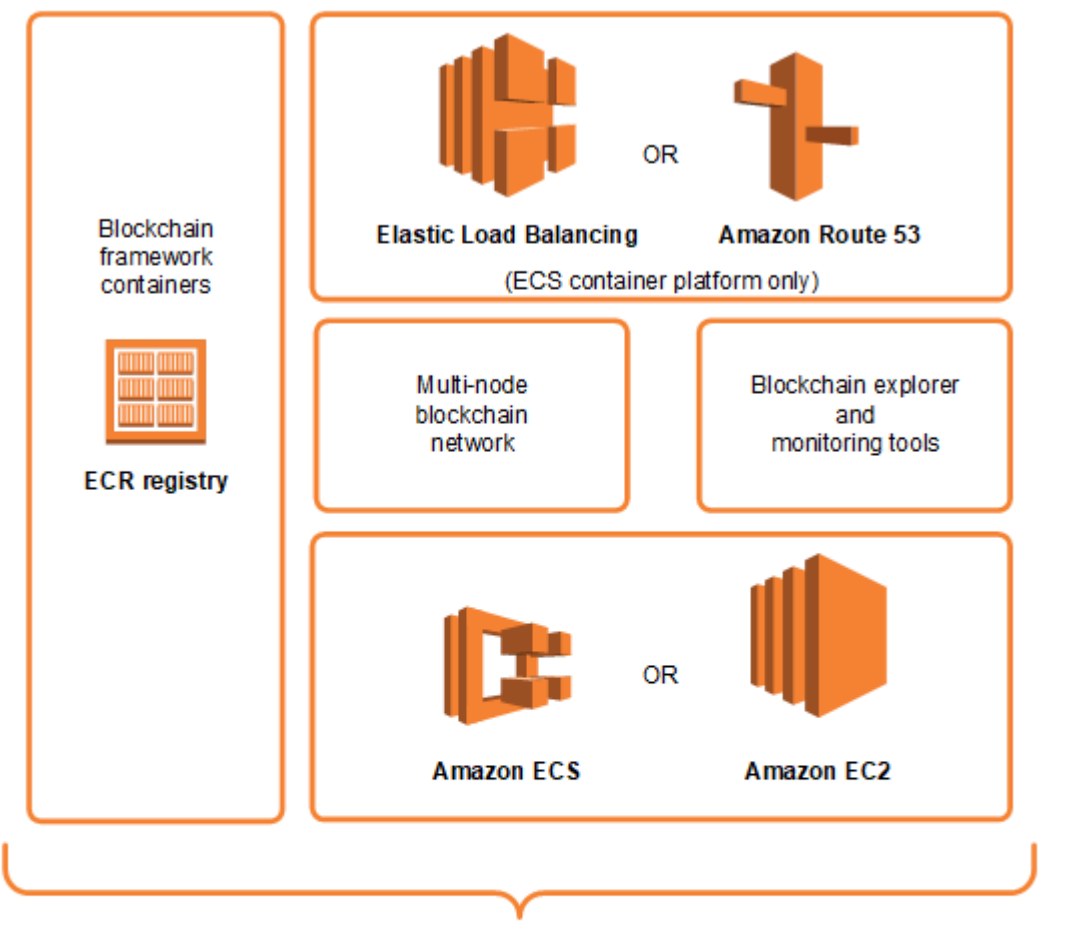

AWS Blockchain Templates

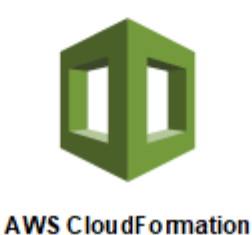

# <span id="page-5-0"></span>如何開始

最好的起點取決於您對區塊鏈的專業知識水平, AWS尤其是與 AWS Blockchain Templates 相關的服 務。

## <span id="page-5-1"></span>我精通區塊 AWS 鏈

請從[AWS Blockchain Templates 和功能](#page-30-0)中,您想要使用的架構相關主題開始。使用這些連結啟動 AWS 區塊鏈範本並設定區塊鏈網路,或下載範本以自行檢查。

## <span id="page-6-0"></span>我精通區塊鏈 AWS 的新手

請從[開始使用 AWS Blockchain Templates](#page-11-0)教學課程開始。此教學課程會逐步解說如何使用預設設定, 建立入門 Ethereum 區塊鏈網路。完成後,請參閱[AWS Blockchain Templates 和功能以](#page-30-0)獲得區塊鏈架 構的概觀,並可利用其中的連結進一步了解組態選項和功能。

## <span id="page-6-1"></span>我是一個熟悉區 AWS 塊鏈的初學者

請從[設定 AWS Blockchain Templates](#page-7-0)開始。這有助於您設置基礎知識 AWS,例如帳戶和用戶個人資 料。接著,請進行[開始使用 AWS Blockchain Templates](#page-11-0)教學課程。此教學課程會逐步解說如何建立入 門 Ethereum 區塊鏈網路。即使您最終不使用 Ethereum,您仍可獲得設定相關服務的實作經驗。這個 體驗對於所有區塊鏈架構都很有幫助。最後,請參閱[AWS Blockchain Templates 和功能](#page-30-0)一節中適用於 您架構的主題。

## <span id="page-6-2"></span>我是區塊鏈 AWS 的新手

請從[設定 AWS Blockchain Templates](#page-7-0)開始。這有助於您設置基礎知識 AWS,例如帳戶和用戶個人資 料。接著,請進行[開始使用 AWS Blockchain Templates](#page-11-0)教學課程。此教學課程會逐步解說如何建立入 門 Ethereum 區塊鏈網路。花點時間探索鏈接,以了解有關 AWS 服務和以太坊的更多信息。

# <span id="page-6-3"></span>相關服務

根據您選取的選項,AWS Blockchain Templates 可以使用下列 AWS 服務來部署區塊鏈:

- Amazon EC2 為您的區塊鏈網路提供運算容量。如需詳細資訊,請參閱 [Amazon EC2 使用者指](https://docs.aws.amazon.com/AWSEC2/latest/UserGuide/) [南](https://docs.aws.amazon.com/AWSEC2/latest/UserGuide/)。
- Amazon ECS 如果您選擇使用區塊鏈網路,協調叢集中 EC2 執行個體之間的容器部署。如需詳 細資訊,請參閱《[Amazon Elastic Container Service 開發人員指南》。](https://docs.aws.amazon.com/AmazonECS/latest/developerguide/)
- Amazon VPC 為您建立的以太坊資源提供網路存取。您可以自訂存取能力和安全性的設定。如需 詳細資訊,請參閱 [Amazon VPC 開發人員指南。](https://docs.aws.amazon.com/AmazonVPC/latest/DeveloperGuide/)
- 應用程式負載平衡 當使用 Amazon ECS 做為容器平台時,可作為單一連絡窗口,以存取可用的 使用者界面和內部服務探索。如需詳細資訊,請參閱[什麼是應用程式負載平衡器?](https://docs.aws.amazon.com/elasticloadbalancing/latest/application/introduction.html) 在《應用程式負 載平衡器使用者指南》中。 。

# <span id="page-7-0"></span>設定 AWS Blockchain Templates

開始使用 AWS Blockchain Templates 之前,請先完成下列任務:

- [註冊 AWS 帳號:](#page-7-1)
- [建立 IAM 使用者](#page-8-0)
- [建立金鑰對](#page-9-0)

這些是所有區塊鏈組態的基本先決條件。此外,您選擇的區塊鏈網路可能會有先決條件,這取決於您所 需的環境和組態選項。如需詳細資訊,請參閱[AWS Blockchain Templates 和功能](#page-30-0)中與您區塊鏈範本相 關的部分。

如需 step-by-step 使用 Amazon ECS 叢集為私有以太坊網路設定先決條件的指示,請參[閱開始使用](#page-11-0) [AWS Blockchain Templates。](#page-11-0)

# <span id="page-7-1"></span>註冊 AWS 帳號:

當您註冊時 AWS,您的 AWS 帳戶會自動註冊所有服務。您只需支付實際使用服務的費用。

如果您已經有 AWS 帳號,請跳至下一個工作。若您尚未擁有 AWS 帳戶,請使用下列程序建立帳戶。

### 建立 AWS 帳號

- 1. 開啟 [https://portal.aws.amazon.com/billing/signup。](https://portal.aws.amazon.com/billing/signup)
- 2. 請遵循線上指示進行。

部分註冊程序需接收來電,並在電話鍵盤輸入驗證碼。

當您註冊一個時 AWS 帳戶,將創建AWS 帳戶根使用者一個。根使用者有權存取該帳戶中的所有 AWS 服務 和資源。安全性最佳做法[是將管理存取權指派給使用者,並僅使用 root 使用者來執行](https://docs.aws.amazon.com/accounts/latest/reference/root-user-tasks.html) [需要 root 使用者存取權](https://docs.aws.amazon.com/accounts/latest/reference/root-user-tasks.html)的工作。

請記下您的 AWS 帳號。在下一個任務中建立 IAM 使用者時需要它。

# <span id="page-8-0"></span>建立 IAM 使用者

中的服務 AWS 需要您在存取認證時提供認證,以便服務判斷您是否具有存取其資源的權限。主控台 需要您的密碼。您可以為您的 AWS 帳戶創建訪問密鑰以訪問命令行界面或 API。不過,我們不建議您 AWS 使用 AWS 帳戶的登入資料存取,建議您改用 AWS Identity and Access Management (IAM)。建 立 IAM 使用者,然後將使用者新增至具有管理許可的 IAM 群組,或再授予此使用者管理許可。然後, 您可以 AWS 使用特殊的 URL 和 IAM 使用者的登入資料進行存取。

如果您已註冊 AWS 但尚未為自己建立 IAM 使用者,則可以使用 IAM 主控台建立一個使用者。如果您 已有 IAM 使用者,則可以略過此步驟。

若要建立管理員使用者,請選擇下列其中一個選項。

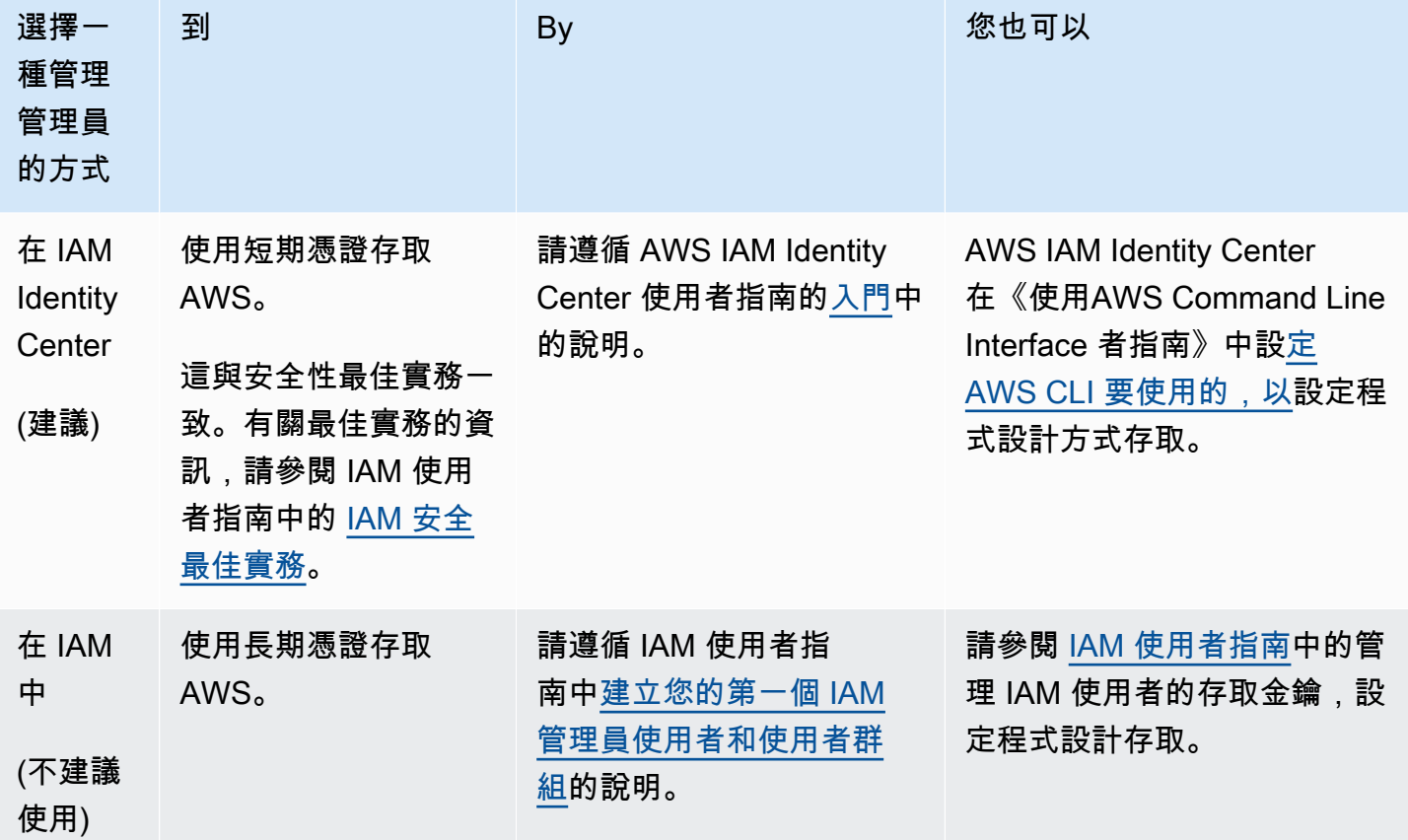

若要以這位新的 IAM 使用者身分登入,請登出 AWS Management Console,然後使用下列 URL,其 中 your\_aws\_account\_id 是不含連字號的 AWS 帳戶號碼 (例如,如果您的帳戶號碼為,您的 AWS 帳 戶 ID 為1234-5678-9012): AWS 123456789012

https://*your\_aws\_account\_id*.signin.aws.amazon.com/console/

輸入您剛才建立的 IAM 使用者名稱和密碼。登入時導覽列會顯示「your\_user\_name @ your aws account id」。

如果您不想讓登入頁面的 URL 包含您的 AWS 帳戶 ID,您可以建立帳戶別名。在 IAM 儀表板中,選 擇「建立帳戶別名」,然後輸入別名,例如您的公司名稱。若要在建立帳戶別名後登入,請使用下列 URL:

https://*your\_account\_alias*.signin.aws.amazon.com/console/

若要驗證帳戶的 IAM 使用者的登入連結,請開啟 IAM 主控台,然後在儀表板的 IAM users sign-in link (IAM 使用者登入連結) 下方檢查。

<span id="page-9-0"></span>如需詳細資訊,請參閱 [AWS Identity and Access Management 使用者指南。](https://docs.aws.amazon.com/IAM/latest/UserGuide/)

# 建立金鑰對

AWS 使用公開金鑰加密技術來保護區塊鏈網路中執行個體的登入資訊。您可以在使用每個 AWS 區塊 鏈範本時指定 key pair 的名稱。然後,您可以使用金鑰對直接存取執行個體,例如,使用 SSH 登入。

如果您在正確的區域中已有金鑰對,則可略過此步驟。如果您尚未建立金鑰對,可以使用 Amazon EC2 主控台來建立。在您用來啟動 Ethereum 網路的相同區域中建立金鑰對。如需詳細資訊,請參閱 Amazon EC2 使用者指南中的[區域和可用](https://docs.aws.amazon.com/AWSEC2/latest/UserGuide/using-regions-availability-zones.html)區域。

#### 建立一組金鑰對

- 1. 前往<https://console.aws.amazon.com/ec2/> 開啟 Amazon EC2 主控台。
- 2. 從導覽列中,為金鑰對選取區域。無論您的位置為何,您都可以選取任何您可用的區域:不過,金 鑰對具區域專用性。例如,如果您計劃在美國東部 (俄亥俄州) 區域啟動執行個體,則必須在相同 區域中為該執行個體建立 key pair。
- 3. 在導覽窗格中,選擇 Key Pairs (金鑰對)、Create Key Pair (建立金鑰對)。
- 4. 對於 Key pair name (金鑰對名稱),輸入新金鑰對的名稱。選擇一個容易記住的名稱,例如 IAM 使 用者名稱,然後再加上區域名稱。-key-pair例如,me-key-pair-useast2。選擇建立。
- 5. 您的瀏覽器會自動下載私有金鑰檔案。基礎檔案名稱為您所指定的金鑰對名稱,副檔名為 .pem。 將私有金鑰檔案存放在安全的地方。

### **A** Important

這是您儲存私有金鑰檔案的唯一機會。當您啟動 Ethereum 網路時,需要提供金鑰對的名 稱。

如需詳細資訊,請參閱 [Amazon EC2 使用者指南中的 Amazon EC2 金鑰配對。](https://docs.aws.amazon.com/AWSEC2/latest/UserGuide/ec2-key-pairs.html)[如需使用 key pair 連線](https://docs.aws.amazon.com/AWSEC2/latest/UserGuide/AccessingInstances.html) [至 EC2 執行個體的詳細資訊,請參閱 Amazon EC2 使用者指南中的 Connect 到 Linux](https://docs.aws.amazon.com/AWSEC2/latest/UserGuide/AccessingInstances.html) 執行個體。

# <span id="page-11-0"></span>開始使用 AWS Blockchain Templates

本教學將示範如何使用 AWS 以太坊區塊鏈範本 AWS 透過建立私有區塊鏈網路 AWS CloudFormation。您建立的網路有兩個以太坊用戶端和一個在 Amazon ECS 叢集中的 Amazon EC2 執行個體上執行的礦工。Amazon ECS 在從 Amazon ECR 提取的碼頭集裝箱中運行這些服務。在開始 本教程之前,了解區塊鏈網絡和涉及的 AWS 服務會很有幫助,但不是必需的。

此教學課程假設您已設定[設定 AWS Blockchain Templates](#page-7-0)中涵蓋的一般先決條件。此外,您必須先設 定一些 AWS 資源,例如 Amazon VPC 網路和 IAM 角色的特定許可,才能使用範本。

教學課程會示範如何設定這些先決條件。我們已進行好設定選項,但並非規定性。只要您滿足先決條 件,就可以根據應用程式和環境的需求進行其他組態選擇。如需每個範本的功能和一般先決條件的詳細 資訊,以及下載範本或直接在 AWS CloudFormation啟動範本,請參閱 [AWS Blockchain Templates 和](#page-30-0) [功能](#page-30-0)。

在本教學中,範例使用美國西部 (奧勒岡) 區域 (us-west-2),但您可以使用任何支援 AWS 區 Blockchain Templates 的區域:

- 美國西部 (奧勒岡) 區域 (us-west-2)
- 美國東部 (維吉尼亞北部) 區域 (us-east-1)
- 美國東部 (俄亥俄) 區域 (us-east-2)

### **a** Note

在上述未列出的區域中執行範本會在美國東部 (維吉尼亞北部) 區域 (us-east-1) 啟動資源。

您使用本教學設定的以太坊適用的 AWS 區塊鏈範本會建立下列資源:

- 您指定的隨需 EC2 執行個體類型和數量。此教學課程使用預設的 t2.medium 執行個體類型。
- 內部 Application Load Balancer。

在本教學課程中,會提供清除您所建立資源的步驟。

### 主題

• [設定先決條件](#page-12-0)

- [建立 Ethereum 網路](#page-24-0)
- [Connect EthStats 並 EthExplorer 使用防禦主機](#page-26-0)
- [清除 資源](#page-29-0)

# <span id="page-12-0"></span>設定先決條件

您在本教學中指定的適用於以太坊組態的 AWS 區塊鏈範本需要執行下列動作:

- [建立 VPC 和子網路](#page-12-1)
- [建立安全群組](#page-15-0)
- [為 Amazon ECS 和 EC2 執行個體設定檔建立 IAM 角色](#page-17-0)
- [建立堡壘主機](#page-22-0)

## <span id="page-12-1"></span>建立 VPC 和子網路

適用於以太坊的 AWS 區塊鏈範本可將資源啟動到您使用 Amazon 虛擬私有雲端 (Amazon VPC) 定義 的虛擬網路中。您在本教學中指定的組態會建立 Application Load Balancer,需要兩個在不同可用區 域的公有子網路。此外,需要適用於容器執行個體的私有子網路,而且子網路必須與 Application Load Balancer 位於相同的可用區域。首先,使用 VPC 精靈在相同的可用區域中建立一個公有子網路和一個 私有子網路。然後在不同的可用區域中,在此 VPC 內建立第二個公有子網路。

如需詳細資訊,請參閱《Amazon VPC 使用者指南》中[的什麼是 Amazon VPC?。](https://docs.aws.amazon.com/vpc/latest/userguide/)

使用 Amazon VPC 主控台 (<https://console.aws.amazon.com/vpc/>) 建立彈性 IP 位址、VPC 和子網 路,如下所述。

### 建立彈性 IP 地址

- 1. 前往<https://console.aws.amazon.com/vpc/>開啟 Amazon VPC 主控台。
- 2. 選擇 Elastic IPs (彈性 IP)、Allocate new address (配置新地址)、Allocate (配置)。
- 3. 記下您建立的彈性 IP 地址,並選擇 Close (關閉)。
- 4. 在彈性 IP 地址的清單中,尋找稍早建立之彈性 IP 地址的 Allocation ID (配置 ID)。當您建立 VPC 時需用到此項。

### <span id="page-13-0"></span>若要建立 VPC

- 1. 從導覽列中,為 VPC 選取區域。VPC 是專屬於特定區域,因此請選擇您建立金鑰對以及啟動 Ethereum 堆疊的同一個區域。如需詳細資訊,請參閱 [建立金鑰對。](#page-9-0)
- 2. 在 VPC 儀表板上,選擇 Start VPC Wizard (啟動 VPC 精靈)。
- 3. 在 Step 1: Select a VPC Configuration (步驟 1:選取 VPC 組態) 頁面,依序選擇 VPC with Public and Private Subnets (含公有和私有子網路的 VPC)、Select (選取)。
- 4. 在 Step 2: VPC with Public and Private Subnets (步驟 2: 含公有和私有子網路的 VPC) 頁面,保 留 IPv4 CIDR block (IPv4 CIDR 區塊) 和 IPv6 CIDR block (IPv6 CIDR 區塊) 的預設值。對於 VPC name (VPC 名稱), 輸入易記的名稱。
- 5. 對於 Public subnet's IPv4 CIDR (公有子網路的 IPv4 CIDR),保留預設值。對於 Availability Zone (可用區域),選擇區域。對於 Public subnet name (公有子網路名稱),輸入易記的名稱。

當您使用範本時,會將這個子網路指定為 Application Load Balancer 的兩個子網中的第一個。

請記下此子網路的可用區域,因為您為私有子網路選取相同的可用區域,並為另一個公有子網路選 取不同的可用區域。

- 6. 對於 Private subnet's IPv4 CIDR (私有子網路的 IPv4 CIDR),保留預設值。對於 Availability Zone (可用區域),選取與上一個步驟相同的可用區域。對於 Private subnet name (私有子網路名稱), 輸入易記的名稱。
- 7. 對於 Elastic IP Allocation ID (彈性 IP 配置 ID),選取稍早建立的彈性 IP 地址。
- 8. 保留其他設定的預設值。
- 9. 選擇建立 VPC。

以下範例顯示具有公用子網路 EthereumPubSub1 和私有子網路 1 的 EthereumNetworkVPC。EthereumPvtSub公有子網路使用可用區域 us-west-2a。

# Step 2: VPC with Public and Private Subnets

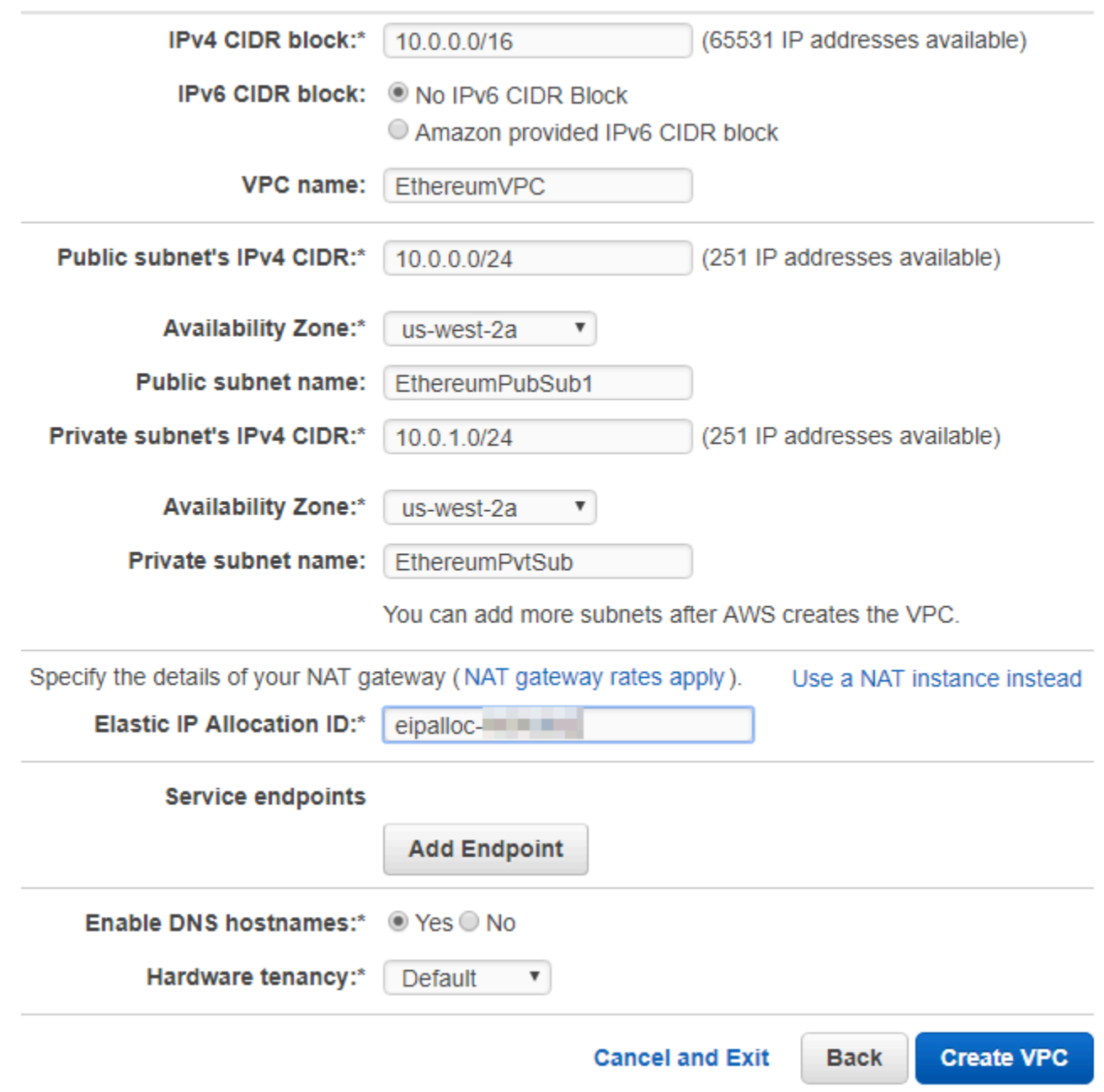

### 若要在不同的可用區域建立第二個公有子網路

- 1. 選擇 Subnets (子網路),然後從清單中選取稍早建立的公有子網路。選取 Route Table (路由表) 標 籤,並記下 Route table (路由表) ID。為下列第二個公有子網路指定相同的路由表。
- 2. 選擇 Create Subnet (建立子網路)。
- 3. 對於 Name tag (名稱標籤),輸入子網路的名稱。您稍後在該網路中建立堡壘主機時,會使用此名 稱。
- 4. 對於 VPC,選取稍早建立的 VPC。
- 5. 對於 Availability Zone (可用區域),選取與第一個公有子網路所選區域不同的區域。
- 6. 對於 IPv4 CIDR block (IPv4 CIDR 區塊),輸入 10.0.2.0/24。
- 7. 選擇 Yes, Create (是,建立)。子網路隨即新增至子網路清單中。
- 8. 從清單選取子網路,然後選擇 Subnet Actions (子網路動作)、Modify auto-assign IP settings (修改 自動指派 IP 設定)。選取 Auto-assign IPs (自動指派 IP)、Save (儲存)、Close (關閉)。這樣可讓您 在子網路中建立堡壘主機時,使其取得公有 IP 地址。
- 9. 在 Route Table (路由表) 標籤中,選擇 Edit (編輯)。對於 Change to (變更為),選取您稍早記下的 路由表 ID,並選擇 Save (儲存)。

<span id="page-15-1"></span>您現在應該會看到先前建立之 VPC 的三個子網路。請記下這些子網路名稱和 ID,以便可以使用範本來 指定它們。

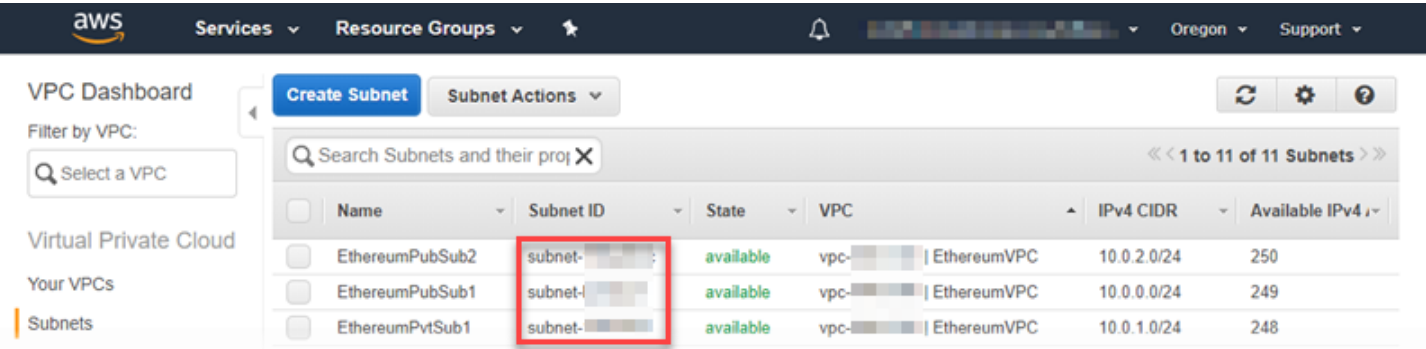

## <span id="page-15-0"></span>建立安全群組

安全群組可以做為防火牆,控制對資源的傳入和傳出流量。使用範本在 Amazon ECS 叢集上建立以太 坊網路時,您可以指定兩個安全群組:

- 適用於 EC2 執行個體的安全群組,用以控制叢集中往返 EC2 執行個體的流量
- Application Load Balancer 的安全群組,可控制 Application Load Balancer、EC2 執行個體和堡壘主 機之間的流量。您也可以將此安全群組與堡壘主機建立關聯。

每個安全群組具備允許 Application Load Balancer 和 EC2 執行個體之間通訊的規則,以及其他最低規 則。這需要安全群組參考其他安全群組。因此,您需先建立安全群組,然後根據適當的規則更新它們。

### 若要建立兩個安全群組

- 1. 前往<https://console.aws.amazon.com/ec2/> 開啟 Amazon EC2 主控台。
- 2. 在導覽窗格中,選擇 Security Groups (安全群組)、Create Security Group (建立安全群組)。
- 3. 在 Security group name (安全群組名稱) 中,為安全群組輸入易於識別並可彼此區別的名稱,例如 EthereumEC2-SG 或 EthereumALB-SG。您稍後會用到這些名稱。對於 Description (描述),輸入 簡短摘要。
- 4. 對於 VPC,選取稍早建立的 VPC。
- 5. 選擇建立。
- 6. 重複上述步驟來建立其他的安全群組。

為 EC2 執行個體新增安全群組的傳入規則

- 1. 選取您稍早為 EC2 執行個體建立的安全群組
- 2. 在 Inbound (傳入) 標籤上,選擇 Edit (編輯)。
- 3. 針對類型,選擇所有流量。對於 Source (來源),將 Custom (自訂) 保持選取狀態,然後從清單中 選擇您目前正在編輯的安全群組,例如 EthereumEC2-SG。這可讓安全群組中的 EC2 執行個體彼 此通訊。
- 4. 選擇 Add Rule (新增規則)。
- 5. 針對類型,選擇所有流量。對於 Source (來源),將 Custom (自訂) 保持選取狀態,然後從清單中 選擇 Application Load Balancer 的安全群組,例如 EthereumALB-SG。這可讓安全群組中的 EC2 執行個體與 Application Load Balancer 通訊。
- 6. 選擇儲存。

為 Application Load Balancer 的安全群組新增傳入規則和編輯傳出規則

- 1. 選取您稍早為 Application Load Balancer 建立的安全群組
- 2. 在 Inbound (傳入) 標籤上,選擇 Edit (編輯),然後新增以下傳入規則:
	- a. 針對類型,選擇所有流量。對於 Source (來源),將 Custom (自訂) 保持選取狀態,然後從 清單中選擇您目前正在編輯的安全群組,例如 EthereumALB-SG。這可讓 Application Load Balancer 與本身和堡壘主機通訊。
	- b. 選擇 Add Rule (新增規則)。
- c. 針對類型,選擇所有流量。對於 Source (來源),將 Custom (自訂) 保持選取狀態,然後從清 單中選擇 EC2 執行個體的安全群組,例如 EthereumEC2-SG。這可讓安全群組中的 EC2 執 行個體與 Application Load Balancer 和堡壘主機通訊。
- d. 選擇 Add Rule (新增規則)。
- e. 針對 Type (類型),選擇 SSH。對於 Source (來源),選取 My IP (我的 IP),這會偵測到您電 腦的 IP CIDR,並進入其中。

### **A** Important

此規則允許堡壘主機接受來自您電腦的 SSH 流量,讓您的電腦能夠使用堡壘主機檢 視 Web 界面,並連線到 Ethereum 網路上的 EC2 執行個體。若要允許其他人連線 到 Ethereum 網路,請將他們新增為此規則的來源。僅允許傳入流量流向受信任的來 源。

- f. 選擇儲存。
- 3. 在 Outbound (傳出) 標籤上,選擇 Edit (編輯),然後刪除允許傳出流量至所有 IP 地址的自動建立 規則。
- 4. 選擇 Add Rule (新增規則)。
- 5. 針對類型,選擇所有流量。對於 Destination (目的地),將 Custom (自訂) 保持選取狀態,然後從 清單中選擇 EC2 執行個體的安全群組。這會允許來自 Application Load Balancer 和堡壘主機前往 Ethereum 網路中 EC2 執行個體的傳出連線。
- 6. 選擇 Add Rule (新增規則)。
- 7. 針對類型,選擇所有流量。對於 Destination (目的地),將 Custom (自訂) 保持選取狀態,然後 從清單中選擇您目前正在編輯的安全群組,例如 EthereumALB-SG。這可讓 Application Load Balancer 與本身和堡壘主機通訊。
- 8. 選擇儲存。

## <span id="page-17-0"></span>為 Amazon ECS 和 EC2 執行個體設定檔建立 IAM 角色

使用此範本時,您可以為 Amazon ECS 和 EC2 執行個體設定檔指定 IAM 角色。連接到這些角色的許 可政策,能讓叢集中的 AWS 資源和執行個體與其他 AWS 資源互動。如需詳細資訊,請參閱《IAM 使用者指南》中的 [IAM 角色。](https://docs.aws.amazon.com/IAM/latest/UserGuide/id_roles.html)您可以使用 IAM 主控台 [\(https://console.aws.amazon.com/iam/](https://console.aws.amazon.com/iam/)) 為 Amazon ECS 和 EC2 執行個體設定檔設定 IAM 角色。

### 若要為 Amazon ECS 建立 IAM 角色

- 1. 前往網址<https://console.aws.amazon.com/iam/> 開啟 IAM 主控台。
- 2. 在導覽窗格中,選擇角色 、建立角色。
- 3. 在 Select type of trusted entity (選擇信任的實體類型) 下,選擇 AWS service (AWS 服務)。
- 4. 針對 Choose the service that will use this role (選擇將使用此角色的服務),請選擇 Elastic Container Service。
- 5. 在 Select your use case (選擇您的使用案例) 下方選擇 Elastic Container Service、Next:Permissions (下一步:許可)。

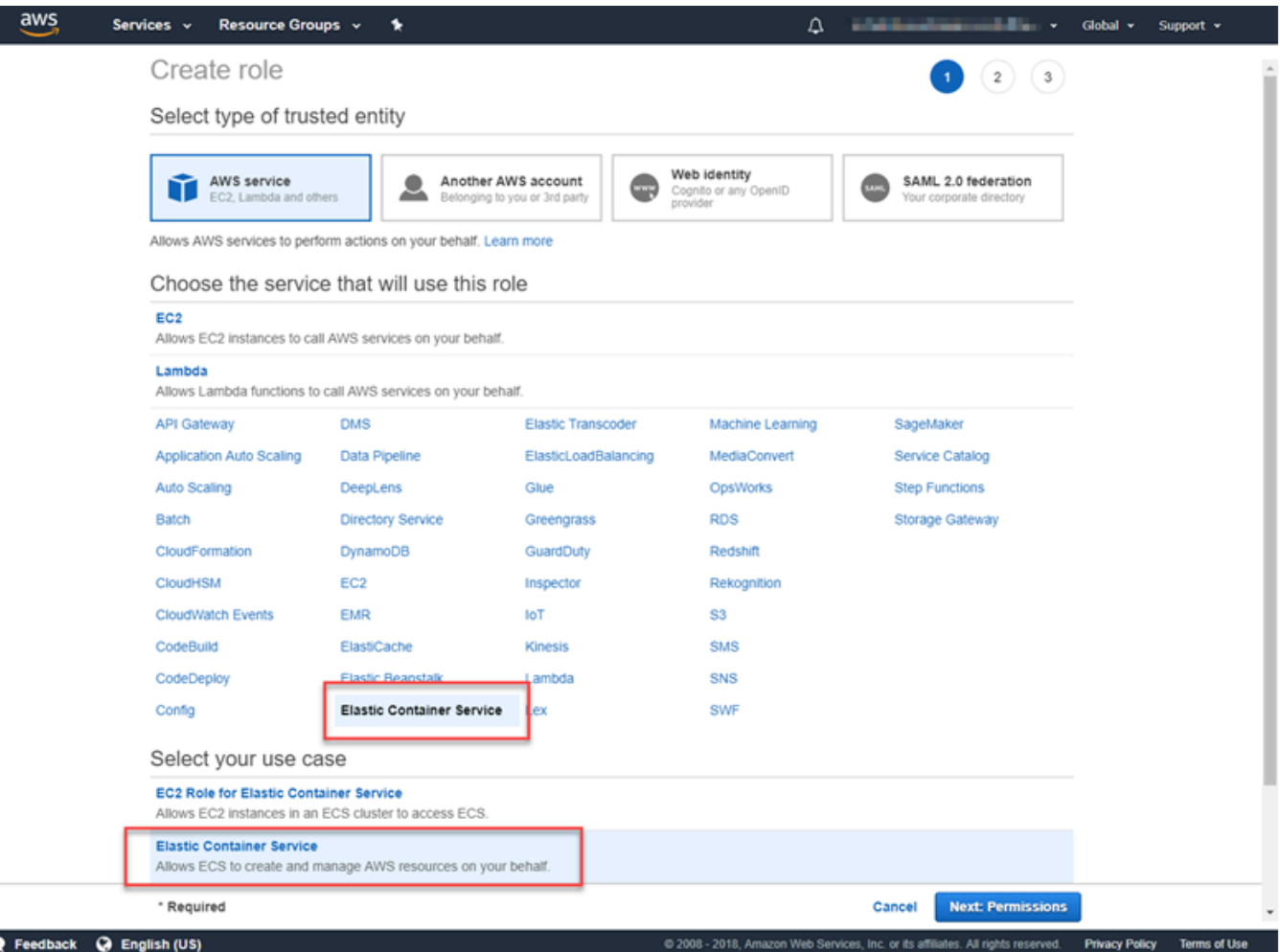

- 6. 對於許可政策,請保持選取預設政策 (AmazonEC2 ContainerServiceRole),然後選擇下一步:檢 閱。
- 7. 在角色名稱中,輸入可協助您識別角色的值,例如 ECS RoleForEthereum。在 Role Description (角色描述) 中輸入簡短摘要。請記下角色名稱以供稍後使用。
- 8. 選擇建立角色。

9. 從清單中選擇您剛剛建立的角色。如果您的帳戶有許多角色,您可以搜尋角色名稱。

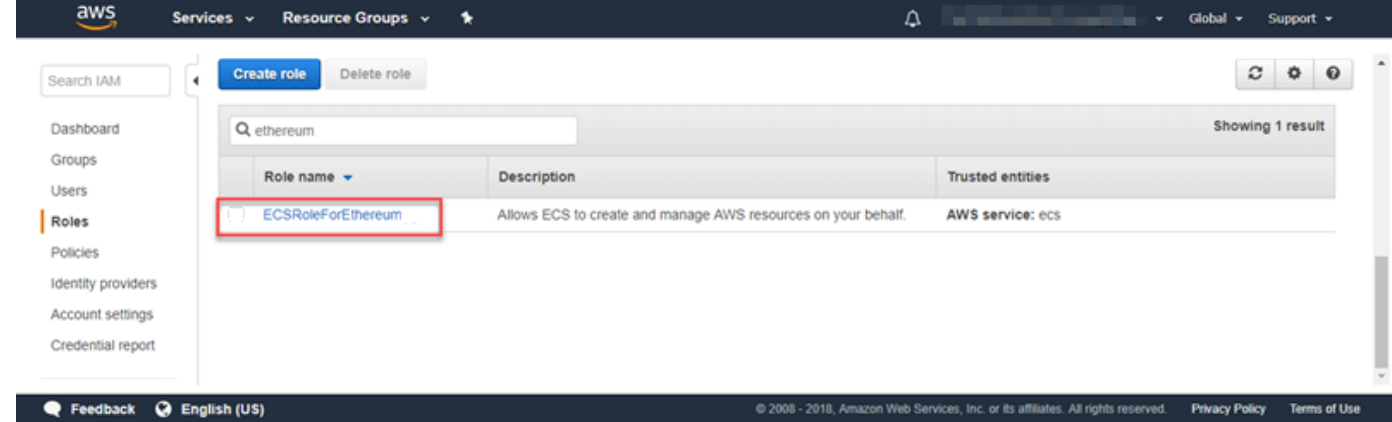

10. 複製 Role ARN (角色 ARN) 值並加以儲存,讓您稍後可以再次複製。建立 Ethereum 網路時會需 要此 ARN。

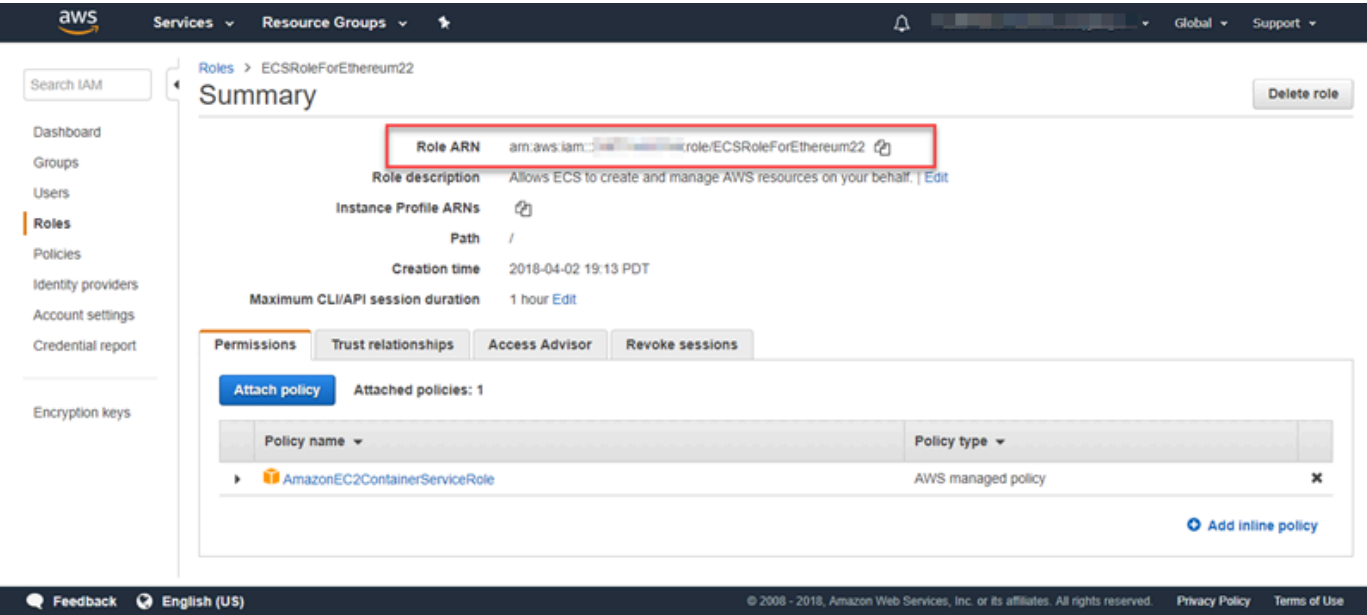

您在範本中指定的 EC2 執行個體設定檔是由以太坊網路中的 EC2 執行個體假設與其他 AWS 服務互 動。您為角色建立許可政策、建立該角色 (這會自動建立相同名稱的執行個體描述檔),然後將許可政策 連接至角色。

<span id="page-19-0"></span>若要建立 EC2 執行個體描述檔

- 1. 在導覽窗格中,選擇政策、建立政策。
- 2. 選擇 JSON,並將預設政策陳述式取代為下列 JSON 政策:

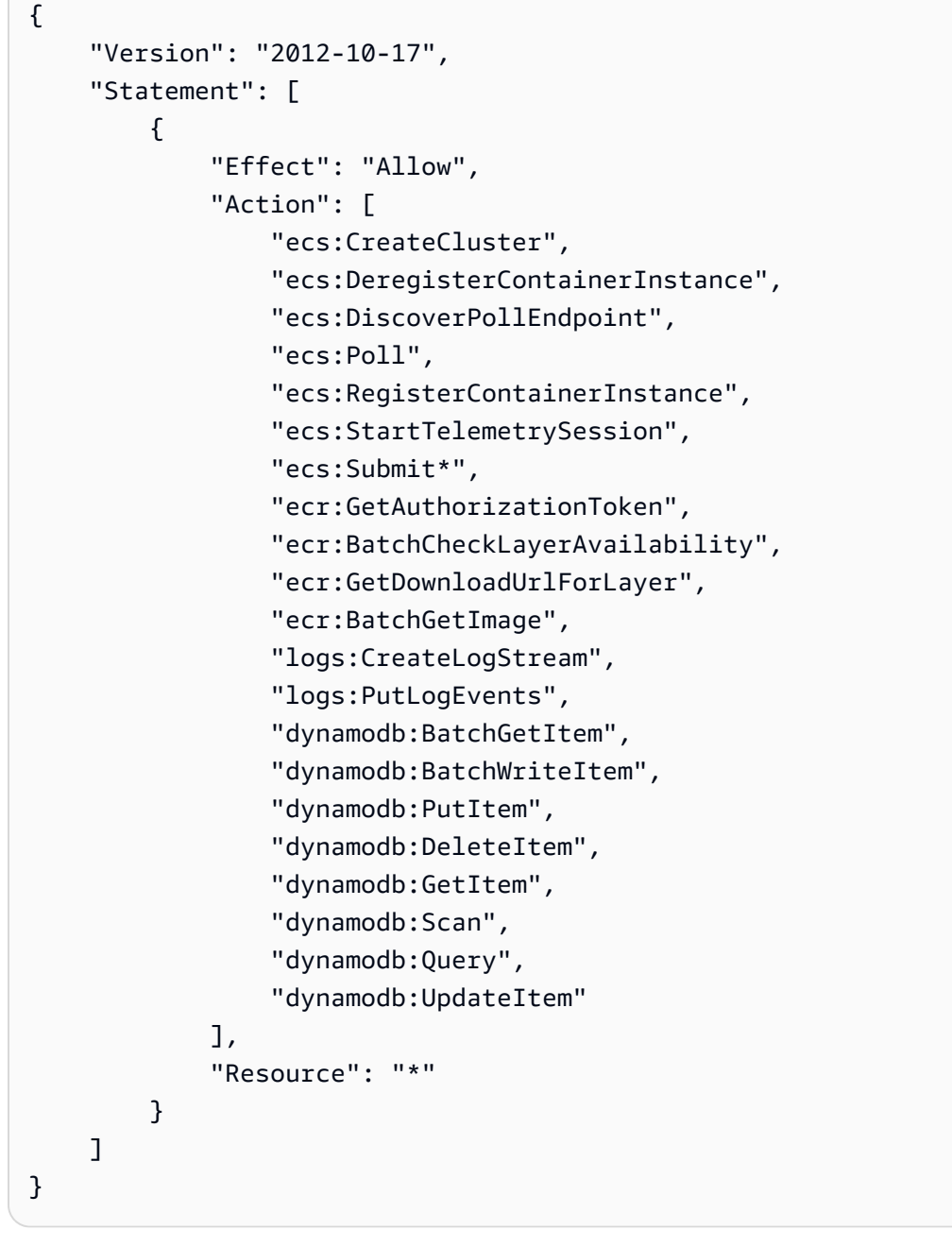

- 3. 選擇檢閱政策。
- 4. 在名稱中,輸入可協助您識別此許可政策的值,例如 EthereumPolicyForEC2。對於 Description (描述),輸入簡短摘要。選擇建立政策。

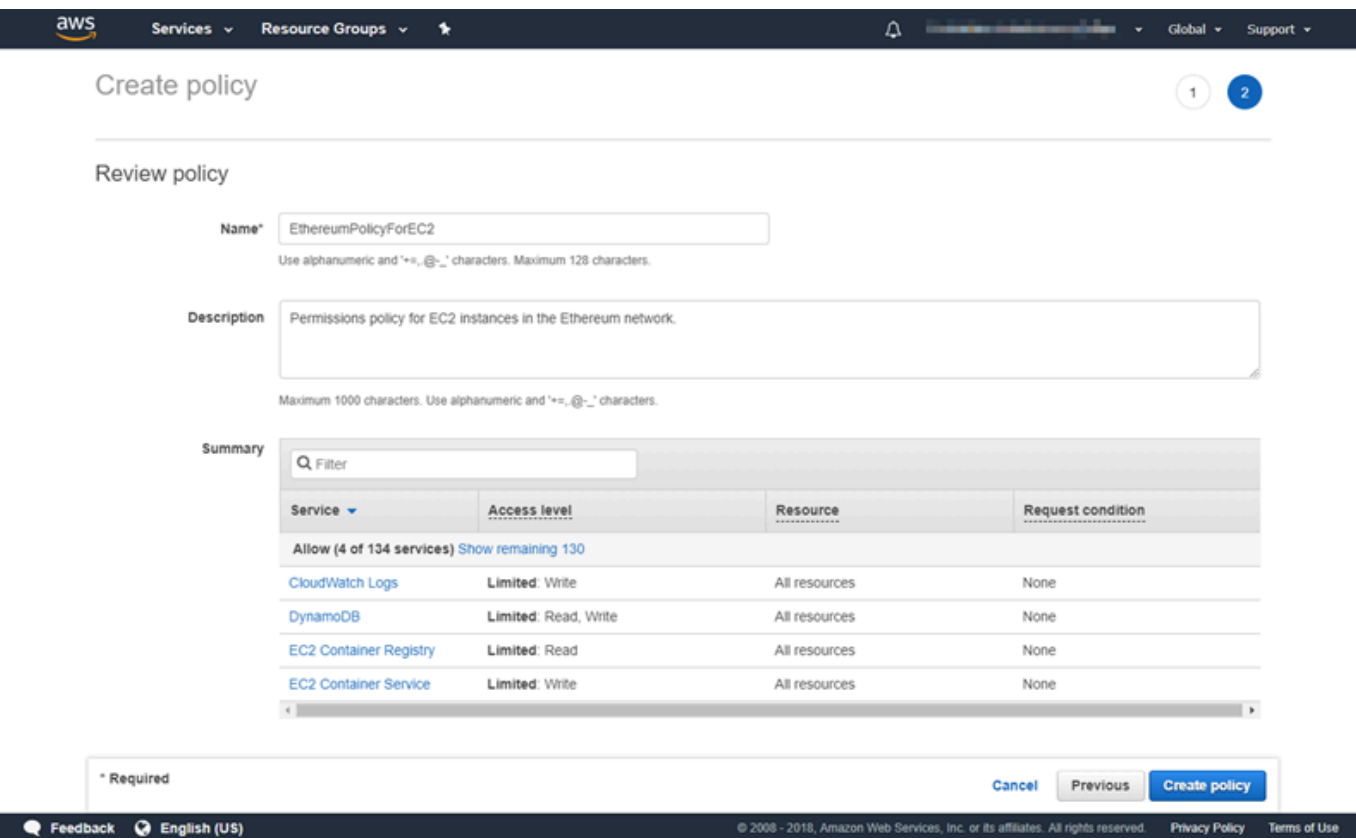

- 5. 選擇 Roles (角色)、Create role (建立角色)。
- 6. 選擇 EC2、Next: Permissions (下一步:許可)。
- 7. 在「搜尋」欄位中,輸入您先前建立的許可政策名稱,例如 EthereumPolicyForEC2。
- 8. 選取您稍早建立之政策的核取記號,然後選擇 Next: Review (下一步:檢閱)。

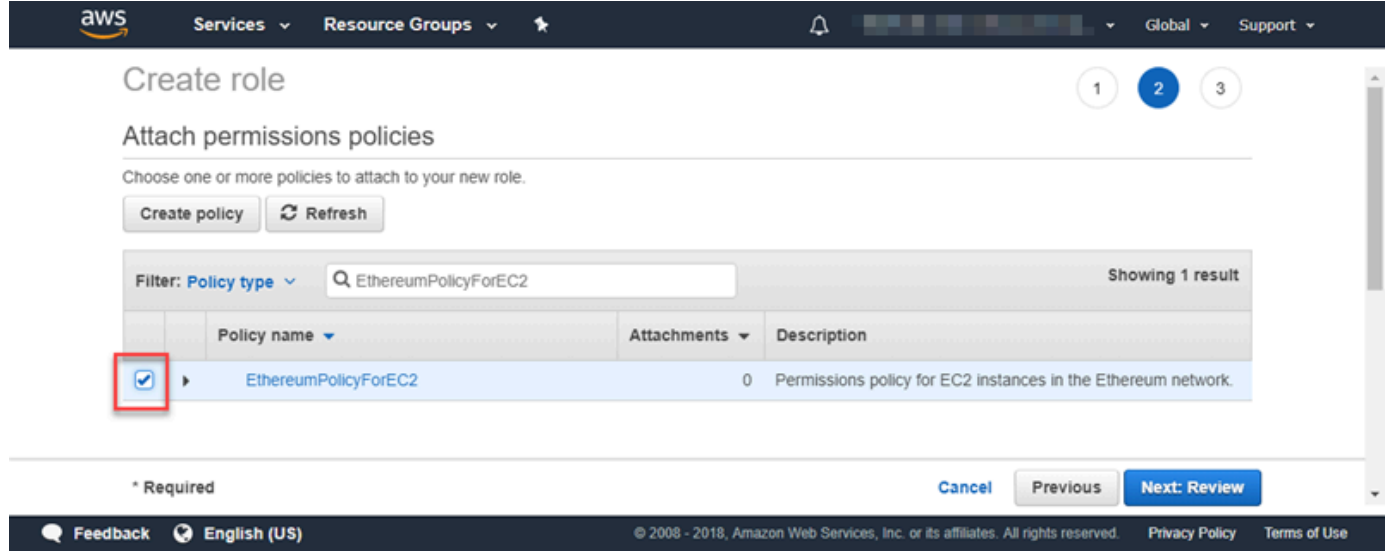

9. 在角色名稱中,輸入可協助您識別角色的值,例如 EC2 RoleForEthereum。對於 Role description (角色描述),輸入簡短摘要。選擇 Create role (建立角色)。

10. 從清單中選擇您剛剛建立的角色。如果您的帳戶有很多角色,則可在 Search (搜尋) 欄位中輸入角 色名稱。

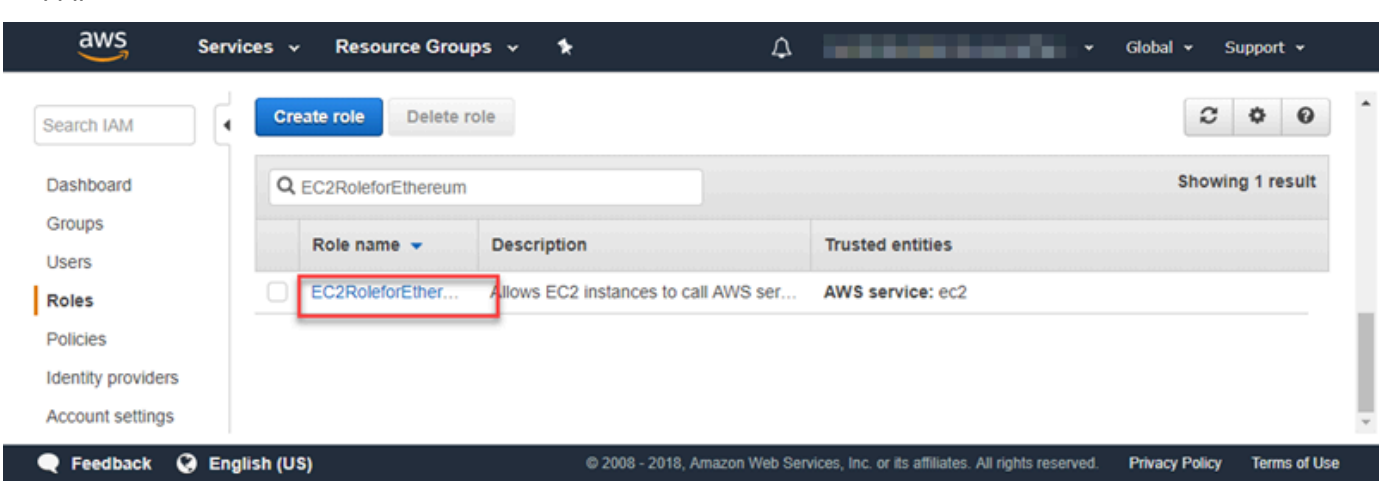

11. 複製 Instance Profile ARN (執行個體描述檔 ARN) 值並加以儲存,讓您稍後可以再次複製。建立 Ethereum 網路時會需要此 ARN。

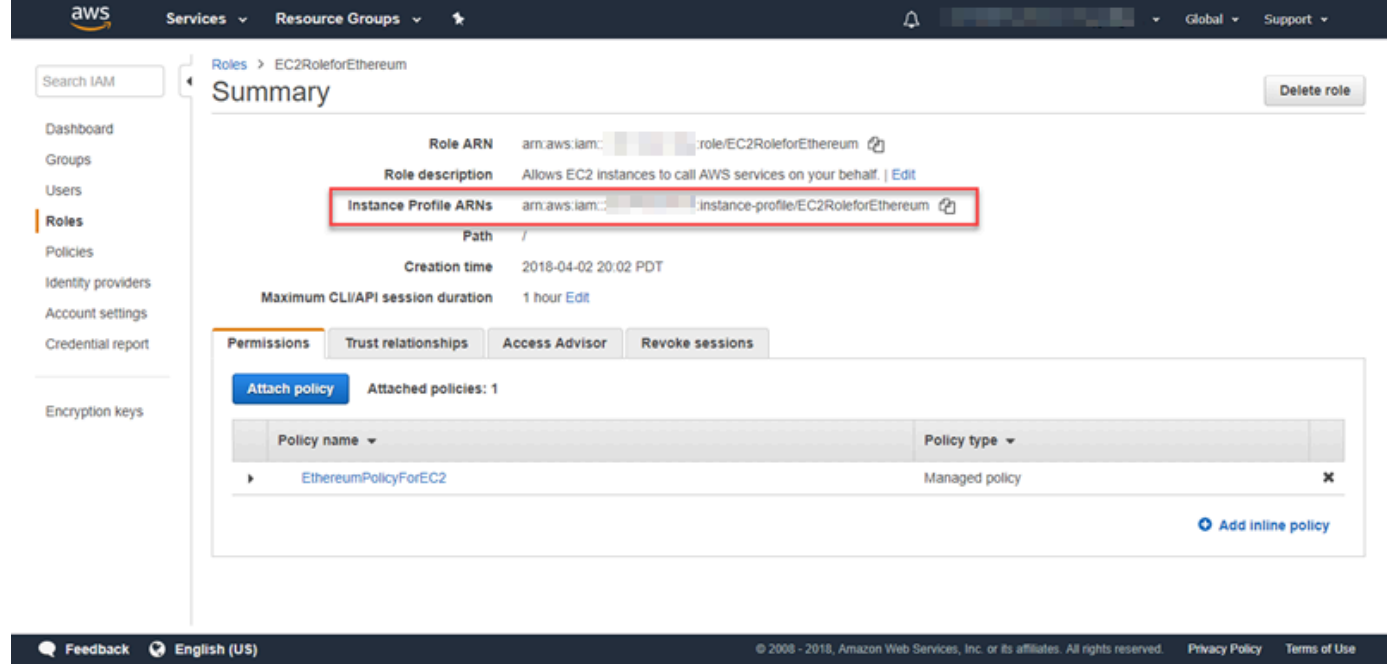

<span id="page-22-0"></span>建立堡壘主機

在此教學中,您會建立堡壘主機。這是一個 EC2 實例,用於連接到以太坊網絡中的 Web 界面和實 例。其唯一目的是轉送來自 VPC 外部之受信任用戶端的 SSH 流量,以便其可以存取 Ethereum 網路 資源。

您設定堡壘主機是因為範本建立的 Application Load Balancer 是內部的,表示它僅路由內部 IP 地址。 堡壘主機:

- 具有 Application Load Balancer 可辨識的內部 IP 地址,因為您在稍早建立的第二個公有子網路中啟 動該地址。
- 具有子網路指派的公有 IP 地址,VPC 外部受信任的來源可存取該位址。
- 與您先前建立之 Application Load Balancer 的安全群組相關聯,該群組具有允許來自受信任用戶端 之 SSH 流量 (連接埠 22) 的傳入規則。

為了能夠存取 Ethereum 網路,必須設定受信任的用戶端,才能透過堡壘主機進行連線。如需詳細資 訊,請參閱 [Connect EthStats 並 EthExplorer 使用防禦主機](#page-26-0)。堡壘主機是一種方法。您可以使用任何 方法,從受信任的用戶端存取 VPC 內的私有資源。

### 建立堡壘主機

- 1. 遵循 Amazon EC2 使用者指南中的前[五個步驟啟動執行個體](https://docs.aws.amazon.com/AWSEC2/latest/UserGuide/EC2_GetStarted.html#ec2-launch-instance)。
- 2. 選擇邊值執行個體詳細資訊。對於 Network (網路),選擇您稍早建立的 VPC,對於 Subnet (子網 路),選取您稍早建立的第二個公有子網路。將所有其他設定保持為預設值。
- 3. 出現提示時確認變更,然後選擇 Review and Launch (檢閱和啟動)。
- 4. 選擇 Edit Security Groups (編輯安全群組)。在 Assign a security group (指派安全群組) 中,選擇 Select an existing security group (選取現有的安全群組)。
- 5. 從安全群組的清單中,選取您稍早建立之 Application Load Balancer 的安全群組,然後選擇 Review and Launch (檢閱和啟動)。
- 6. 選擇啟動。
- 7. 請記下執行個體 ID。您稍後會[在Connect EthStats 並 EthExplorer 使用防禦主機](#page-26-0)時,需要該 ID。

# **Launch Status**

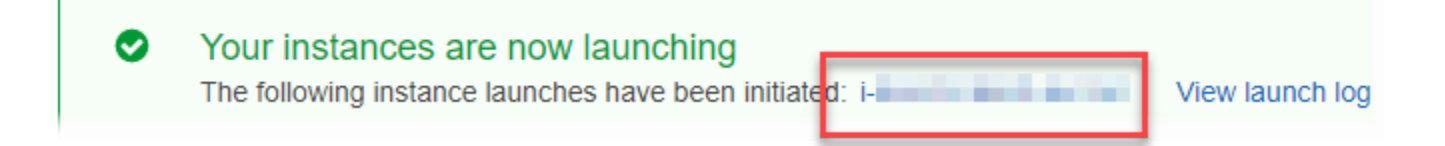

# <span id="page-24-0"></span>建立 Ethereum 網路

您使用本主題中的範本指定的以太坊網路會啟動 AWS CloudFormation 堆疊,為以太坊網路建立 EC2 執行個體的 Amazon ECS 叢集。範本需倚賴您稍早在[設定先決條件](#page-12-0) 中建立的資源。

當您使用範本啟動 AWS CloudFormation 堆疊時,會為某些工作建立巢狀堆疊。上述工作完成後,您 可以透過堡壘主機連線到網路的 Application Load Balancer 提供的資源,確認您的 Ethereum 網路可 以執行並可供存取。

使用 AWS 以太坊區塊鏈範本建立以太坊網路

- 1. 請參閱 [AWS 區 Blockchain Templates](https://aws.amazon.com/blockchain/templates/getting-started/) 入門,並使用 AWS 區域的快速連結在 AWS CloudFormation 主控台中開啟最新的以太坊 AWS 區塊鏈範本。
- 2. 根據下列指導方針輸入值:
	- 對於 Stack name (堆疊名稱),輸入您可輕鬆識別的名稱。這個名稱將用於堆疊建立的資源名稱 中。
	- 在 Ethereum Network Parameters (Ethereum 網路參數) 和 Private Ethereum Network Parameters (私有 Ethereum 網路參數) 下,保留預設設定。

### **A** Warning

預設帳戶和相關聯的助憶鍵片語僅供測試之用。不要使用預設的一組帳戶傳送發送真 實的 Ether,因為可存取助憶鍵片語的任何人都能存取或 Ether 或從帳戶竊取 Ether。 相反地,為了生產目的才指定自訂帳戶。與預設帳戶相關聯的助憶鍵片語是 outdoor father modify clever trophy abandon vital feel portion grit evolve twist。

- 在「平台組態」下,保留預設設定,以建立 EC2 執行個體的 Amazon ECS 叢集。另一個方法 docker-local,則會使用單一 EC2 執行個體建立 Ethereum 網路。
- 在 EC2 configuration (EC2 組態) 下,根據下列指導方針選取選項:
	- 對於 EC2 Key Pair (EC2 金鑰對),選取金鑰對。如需建立金鑰對的相關資訊,請參[閱建立金](#page-9-0) [鑰對](#page-9-0)。
	- 對於 EC2 Security Group (EC2 安全群組),選取您稍早在[建立安全群組](#page-15-0) 中建立的安全群組。
	- 對於 EC2 Instance Profile ARN (EC2 執行個體描述檔 ARN),輸入您稍早在[為 Amazon ECS](#page-17-0) [和 EC2 執行個體設定檔建立 IAM 角色](#page-17-0) 中建立的執行個體描述檔 ARN。
- 在 VPC network configuration (VPC 網路組態) 下,根據下列指導方針選取選項:
- 對於 VPC ID,選取您稍早[在建立 VPC 和子網路](#page-12-1) 中建立的 VPC。
- 對於 Ethereum Network Subnet IDs (Ethereum 網路子網路 ID),選取您稍早[在To create the](#page-13-0)  [VPC](#page-13-0) 程序中建立的單一私有子網路。
- 在 ECS cluster configuration (ECS 叢集組態) 下,保留預設值。這會建立一個包含三個 EC2 執 行個體的 ECS 叢集。
- 在 Application Load Balancer configuration (ECS only) (Application Load Balancer 組態 (僅限 ECS)),根據下列指導方針選取選項:
	- 對於 Application Load Balancer Subnet IDs (Application Load Balancer 子網路 ID),從您稍 早記下的[list of subnets](#page-15-1) 中,選取兩個公有子網路。
	- 對於 Application Load Balancer Security Group (Application Load Balancer 安全群組),選取 您稍早在[建立安全群組](#page-15-0) 中建立的 Application Load Balancer 安全群組。
	- 對於 IAM 角色,請輸入您先前在中建立的 ECS 角色的 ARN。[為 Amazon ECS 和 EC2 執行](#page-17-0) [個體設定檔建立 IAM 角色](#page-17-0)
- 在下 EthStats,根據下列準則選取選項:
	- 對於「部署」 EthStats,請保留預設設定,此設定為 true。
	- 在「EthStats 連線密碼」中,輸入至少六個字元的任意值。
- 在下 EthExplorer,保留部署的預設設定 EthExplorer,這是真的。
- 在 Other parameters (其他參數) 下,為 Nested Template S3 URL Prefix (巢狀範本 S3 URL 前 綴) 保留預設值,並記下該值。這是您可以找到巢狀範本的地方。
- 3. 保留所有其他設定的預設值、選取確認核取方塊,然後選擇 Create (建立)。

將會顯示 AWS CloudFormation 啟動之根堆疊的「堆疊詳細資訊」頁面。

4. 若要監控根堆疊和巢狀堆疊的進度,請選擇 Stacks (堆疊)。

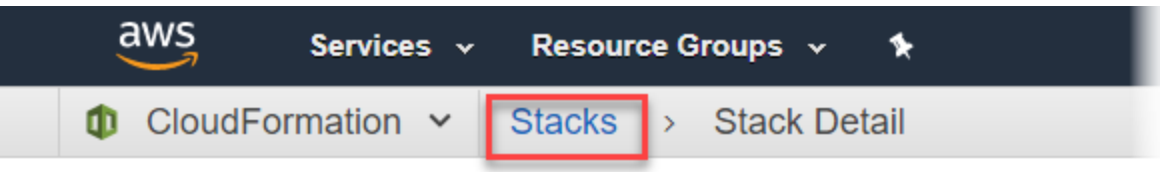

# **MyFirstEthereumStack**

Stack name: MyFirstEthereumStack

<span id="page-26-1"></span>5. 當所有堆棧都顯示狀態的 CREATE\_COMPLETE 時,您可以連接到以太坊用戶界面以驗證網絡 是否正在運行且可訪問。當您使用 ECS 容器平台時,透過應用程式負載平衡器連接 EthStats EthExplorer、和 EthJson RPC 的 URL 可在根堆疊的 [輸出] 索引標籤上取得。

### **A** Important

在透過用戶端電腦上的堡壘主機設定代理連線之前,您無法直接連線至這些 URL 或 SSH。如需詳細資訊,請參閱 [Connect EthStats 並 EthExplorer 使用防禦主機。](#page-26-0)

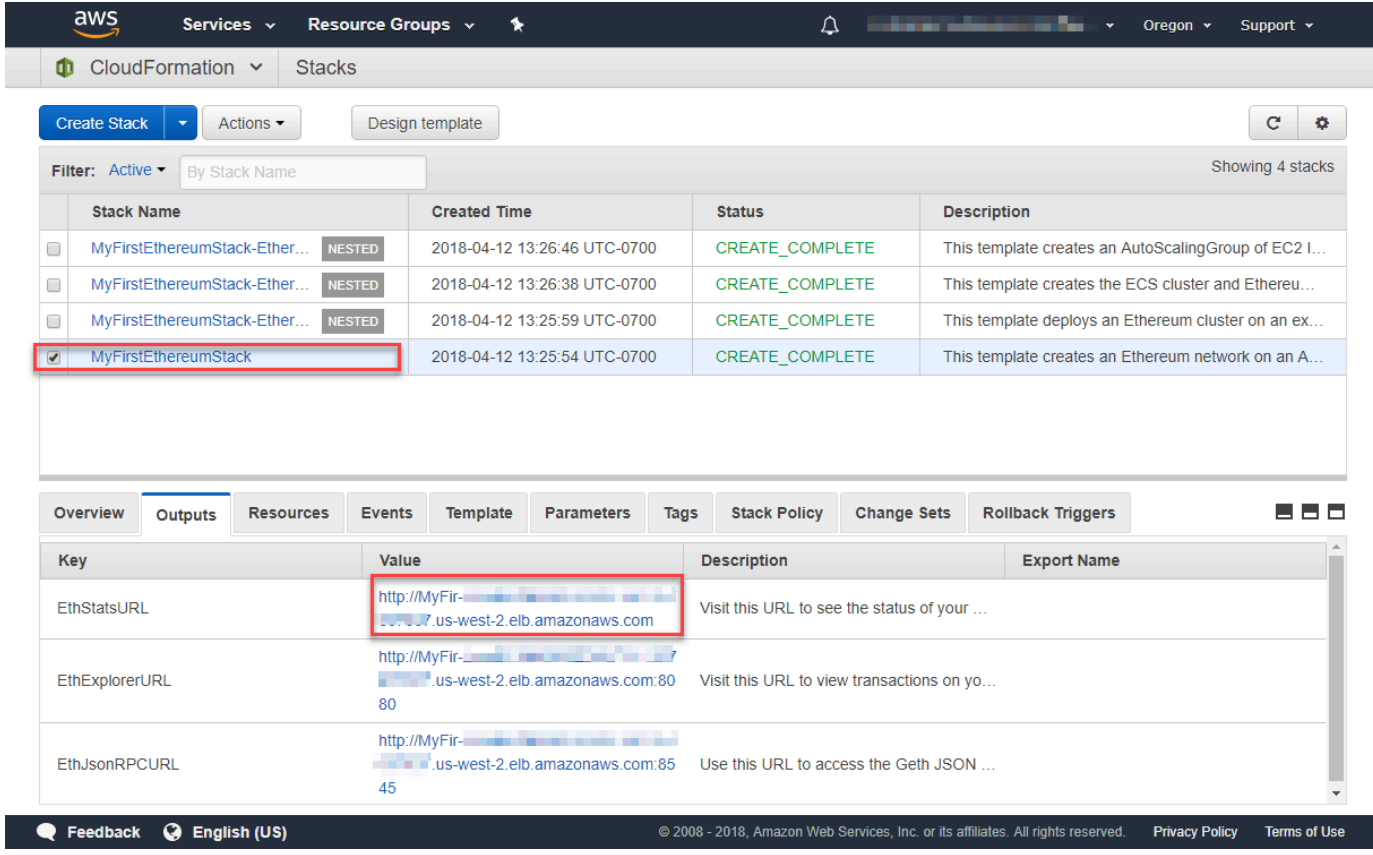

# <span id="page-26-0"></span>Connect EthStats 並 EthExplorer 使用防禦主機

若要在本教學中連線到 Ethereum 資源,您可以透過堡壘主機設定 SSH 連接埠轉送 (SSH 通道)。下列 指示示範如何執行此操作,以便您可以使用瀏覽器連接到 EthStats 和 EthExplorer URL。在下列說明 中,先在本機連接埠上設定 SOCKS 代理。然後,您可以使用瀏覽器擴展程序 [FoxyProxy,](https://getfoxyproxy.org/)將此轉發 端口用於以太坊網絡 URL。

如果您使用 Mac OS 或 Linux,請使用 SSH 用戶端來設定與堡壘主機的 SOCKS 代理連線。如果您是 Windows 使用者,請使用 PuTTY。連線之前,請確認您正在使用的用戶端電腦在您之前為 Application Load Balancer 設定的安全群組中,指定為傳入 SSH 流量的允許來源。

使用 SSH 透過 SSH 連接埠轉送連線到堡壘主機

• 請按照 Amazon EC2 使用者指南[中的使用安全殼層連線到 Linux 執行個](https://docs.aws.amazon.com/AWSEC2/latest/UserGuide/AccessingInstancesLinux.html)體中的程序進行操作。對 於[連線到 Linux 執行個體程序的步驟 4,請新增](https://docs.aws.amazon.com/AWSEC2/latest/UserGuide/AccessingInstancesLinux.html#AccessingInstancesLinuxSSHClient)-D 9001至 SSH 命令,指定您在 AWS 區塊鏈範 本 (適用於以太坊) 組態中指定的相同 key pair,然後指定防禦主機的 DNS 名稱。

ssh -i */path/my-template-key-pair.pem* ec2-user@*bastion-host-dns* -D 9001

使用 PuTTY 透過 SSH 連接埠轉送連線到堡壘主機 (Windows)

- 1. 遵循 Amazon EC2 使用者指南中[的從 Windows 連線到 Linux 執行個體中的程序,並使用您](https://docs.aws.amazon.com/AWSEC2/latest/UserGuide/putty.html)[在](https://docs.aws.amazon.com/AWSEC2/latest/UserGuide/putty.html#putty-ssh)  [AWS 區塊鏈範本中為以太坊組態指定的相同 key pair 組啟動 PuTTY 工作階段](https://docs.aws.amazon.com/AWSEC2/latest/UserGuide/putty.html#putty-ssh)程序的步驟 7。
- 2. 在 PuTTY 中的 Category (類別) 下,選擇 Connection (連線)、SSH、Tunnels (通道)。
- 3. 對於 Port forwarding (連接埠轉送),選擇 Local ports accept connections from other hosts (本機 連接埠接受來自其他主機的連線)。
- 4. 在 Add new forwarded port (新增轉送的連接埠) 下:
	- a. 對於 Source port (來源連接埠),輸入 9001。這是我們選擇的任一未使用的連接埠,如有需 要,您可以選擇其他連接埠。
	- b. 將 Destination (目的地) 保留空白。
	- c. 選取 Dynamic (動態)。
	- d. 選擇新增。

對於 Forwarded ports (轉送的連接埠),D9001 應該顯示如下。

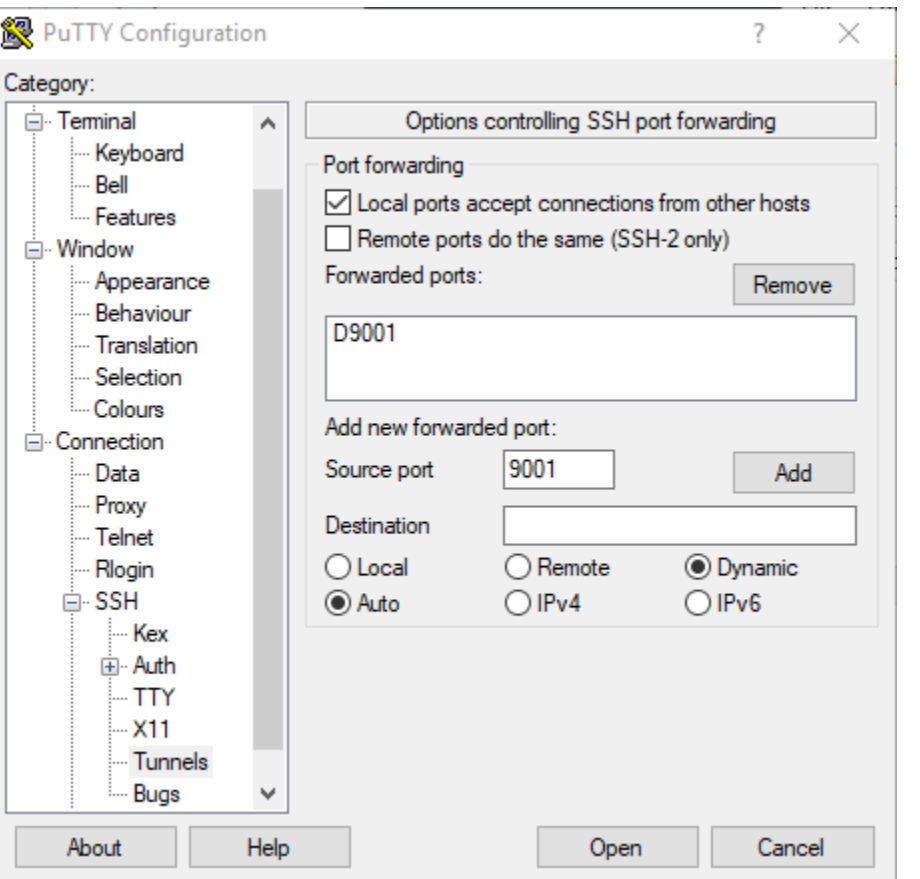

5. 選擇 Open (開啟),然後根據您的金鑰組態向堡壘主機進行身分驗證。保持連線開啟。

PuTTY 連線開啟後,您現在可以設定系統或瀏覽器延伸,以將轉送的連接埠用於 Ethereum 網路 URL。下列指示是根據您先前建立為轉送連接埠的 URL 模式 EthStats EthExplorer 和連接埠 9001,使 用 FoxyProxy 標準來轉寄連線,但您可以使用任何您偏好的方法。

配置為 FoxyProxy 使用 SSH 隧道以太坊網絡 URL

此程序是以 Chrome 為基礎編寫的。如果您使用其他瀏覽器,請將設定和順序轉譯 FoxyProxy 為該瀏 覽器的版本。

- 1. 下載並安裝標 FoxyProxy 準瀏覽器擴充功能,然後根據您的瀏覽器指示開啟 [選項]。
- 2. 選擇 Add New Proxy (新增代理)。
- 3. 在 General (一般) 標籤上,確定代理是 Enabled (已啟用),並輸入 Proxy Name (代理名稱) 和 Proxy Notes (代理備註),以幫助您識別此代理組態。
- 4. 在 Proxy Details (代理詳細資訊) 標籤中,選擇 Manual Proxy Configuration (手動代理組態)。對於 Host or IP Address (主機或 IP 地址) (或某些版本中的 Server or IP Address (伺服器或 IP 地址), 輸入 localhost。對於 Port (連接埠),輸入 9001。選取 SOCKS Proxy? (SOCKS 代理?)。
- 5. 在 URL Pattern (URL 模式) 標籤上,選擇 Add New Pattern (新增模式)。
- 6. 在模式名稱中,輸入易於識別的名稱,對於 URL 模式,請輸入與您使用該模板創建的所有以太坊 資源 URL 匹配的模式,例如 http://internal-MyUser-load b-\*。如需有關檢視 URL 的資訊,請參閱 [Ethereum URLs](#page-26-1)。
- 7. 保留其他設定的預設選項,並選擇 Save (儲存)。

現在,您可以連接到以太坊 URL,該 URL 可以在 CloudFormation 控制台上使用您使用該模板創建的 根堆棧的「輸出」選項卡。

# <span id="page-29-0"></span>清除 資源

AWS CloudFormation 可以很容易地清理堆棧創建的資源。刪除堆疊時,會一併刪除堆疊建立的所有資 源。

若要刪除範本建立的資源

• 開啟主 AWS CloudFormation 控台,選取您先前建立的根堆疊,然後選擇 [動作]、[刪除]。 您稍早建立之根堆疊及相關巢狀堆疊的 Status (狀態) 會更新為 DELETE\_IN\_PROGRESS。

您可以選擇刪除您為 Ethereum 網路建立的先決條件。

刪除 VPC

• 開啟 Amazon VPC 主控台,選取您先前建立的 VPC,然後選擇 [動作] > [刪除 VPC]。這也會刪除 VPC 關聯的子網路、安全群組和 NAT 閘道。

刪除 IAM 角色與 EC2 執行個體描述檔

• 開啟 IAM 主控台,然後選擇 [角色]。選取您之前建立的 ECS 角色和 EC2 角色,然後選擇 Delete (刪除)。

終止堡壘主機的 EC2 執行個體

• 開啟 Amazon EC2 儀表板,選擇執行中執行個體,選取您為防禦主機建立的 EC2 執行個體,然後 選擇動作、執行個體狀態、終止。

# <span id="page-30-0"></span>AWS Blockchain Templates 和功能

本節提供的連結,可讓您立即開始建立區塊鏈網路,並提供在 AWS 上設定網路的組態選項和先決條 件。

可使用以下範本:

- [AWS 以太坊區塊鏈範本](https://docs.aws.amazon.com/blockchain-templates/latest/developerguide/blockchain-templates-ethereum.html)
- [適用於超級賬本結構的 AWS 區塊鏈範](https://docs.aws.amazon.com/blockchain-templates/latest/developerguide/blockchain-templates-hyperledger.html)

下列區域提供 AWS 區 Blockchain Templates:

- 美國西部 (奧勒岡) 區域 (us-west-2)
- 美國東部 (維吉尼亞北部) 區域 (us-east-1)
- 美國東部 (俄亥俄) 區域 (us-east-2)

### **a** Note

在上述未列出的區域中執行範本會在美國東部 (維吉尼亞北部) 區域 (us-east-1) 啟動資源。

# <span id="page-30-1"></span>在以太坊使用 AWS 區塊鏈範本

Ethereum 是區塊鏈架構,可使用 Solidity (這是一種 Ethereum 專屬語言) 來執行智慧型合 約。Homestead 是 Ethereum 的最新版本。有關更多信息,請參閱[以太坊家園文檔](http://www.ethdocs.org/en/latest/)和 [S](https://solidity.readthedocs.io/en/v0.4.21/#) olidity 文檔。

## <span id="page-30-2"></span>啟動連結

如需使[用以太坊範本AWS CloudFormation在特定區域啟動的連結,請參閱 AWS 區塊鏈範本入門。](https://aws.amazon.com/blockchain/templates/getting-started/)

## <span id="page-30-3"></span>以太坊期權

使用範本設定 Ethereum 網路時,您所做的選擇將決定後續要求:

- [選擇容器平台](#page-31-0)
- [選擇私有或公共以太坊網絡](#page-32-0)
- [變更預設帳戶和助憶鍵片語](#page-33-1)

### <span id="page-31-0"></span>選擇容器平台

AWS Blockchain Templates 使用存放在 Amazon ECR 中的 Docker 容器來部署區塊鏈軟體。適用於以 太坊的 AWS 區塊鏈範本為容器平台提供兩種選擇:

- ecs 指定以太坊在 Amazon EC2 執行個體的亞馬遜 ECS 叢集上執行。
- 碼頭區域 指定以太坊在單一 EC2 執行個體上執行。

使用 Amazon ECS 容器平台

使用 Amazon ECS,您可以使 Application Load Balancer 和相關資源在由多個 EC2 執行個體組成 的 ECS 叢集上建立以太坊網路。如需使用 Amazon ECS 組態的詳細資訊,請參閱[開始使用 AWS](#page-11-0)  [Blockchain Templates](#page-11-0)教學課程。

下圖描述了使用帶有 ECS 容器平台選項的模板創建的以太坊網絡:

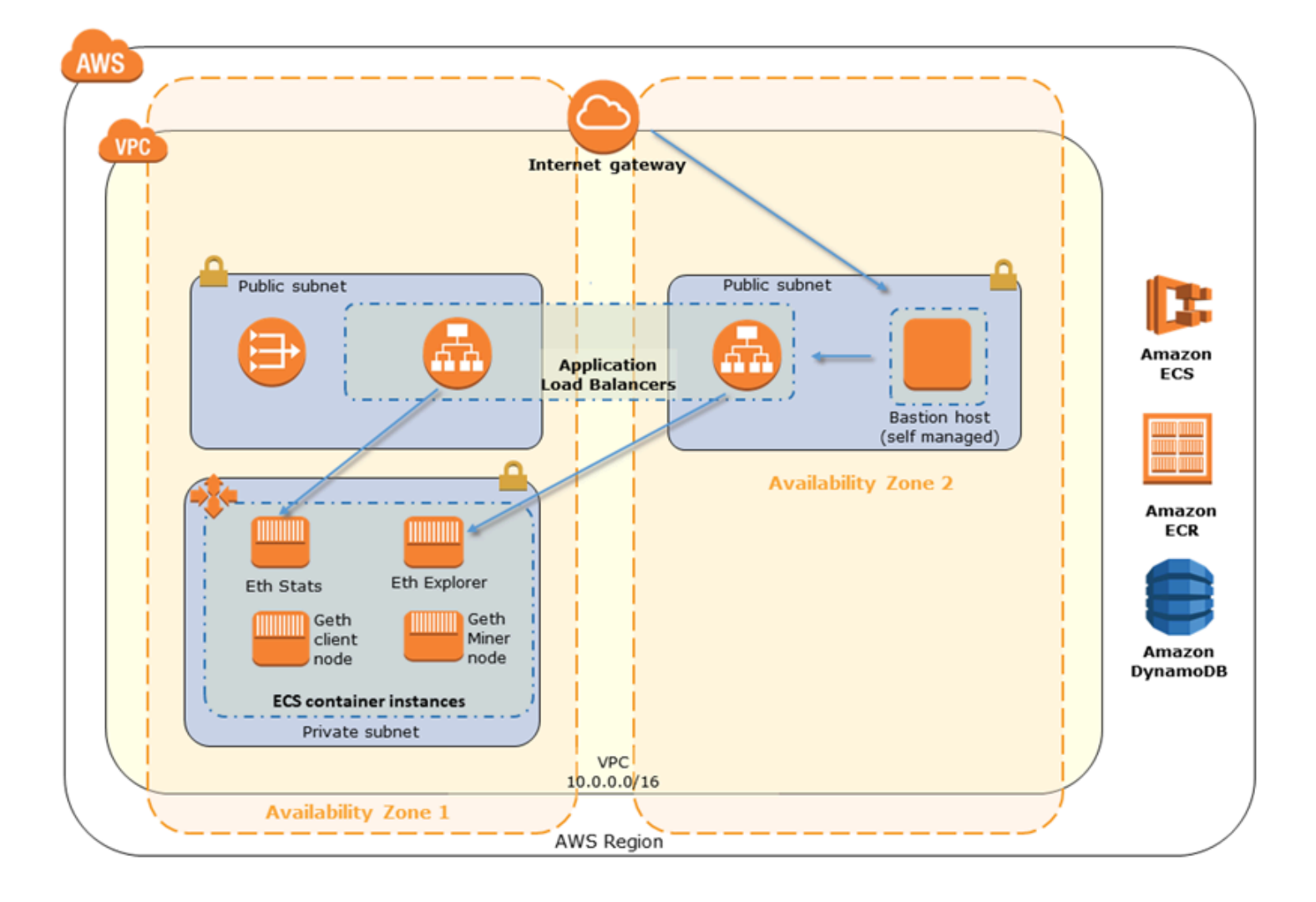

使用 Docker-Local 平台

或者,您也可以在單一 Amazon EC2 執行個體中啟動以太坊容器。所有容器都在單一 EC2 執行個體上 執行。這是一個簡化設定。

下圖描述了使用帶有碼頭本地容器平台選項的模板創建的以太坊網絡:

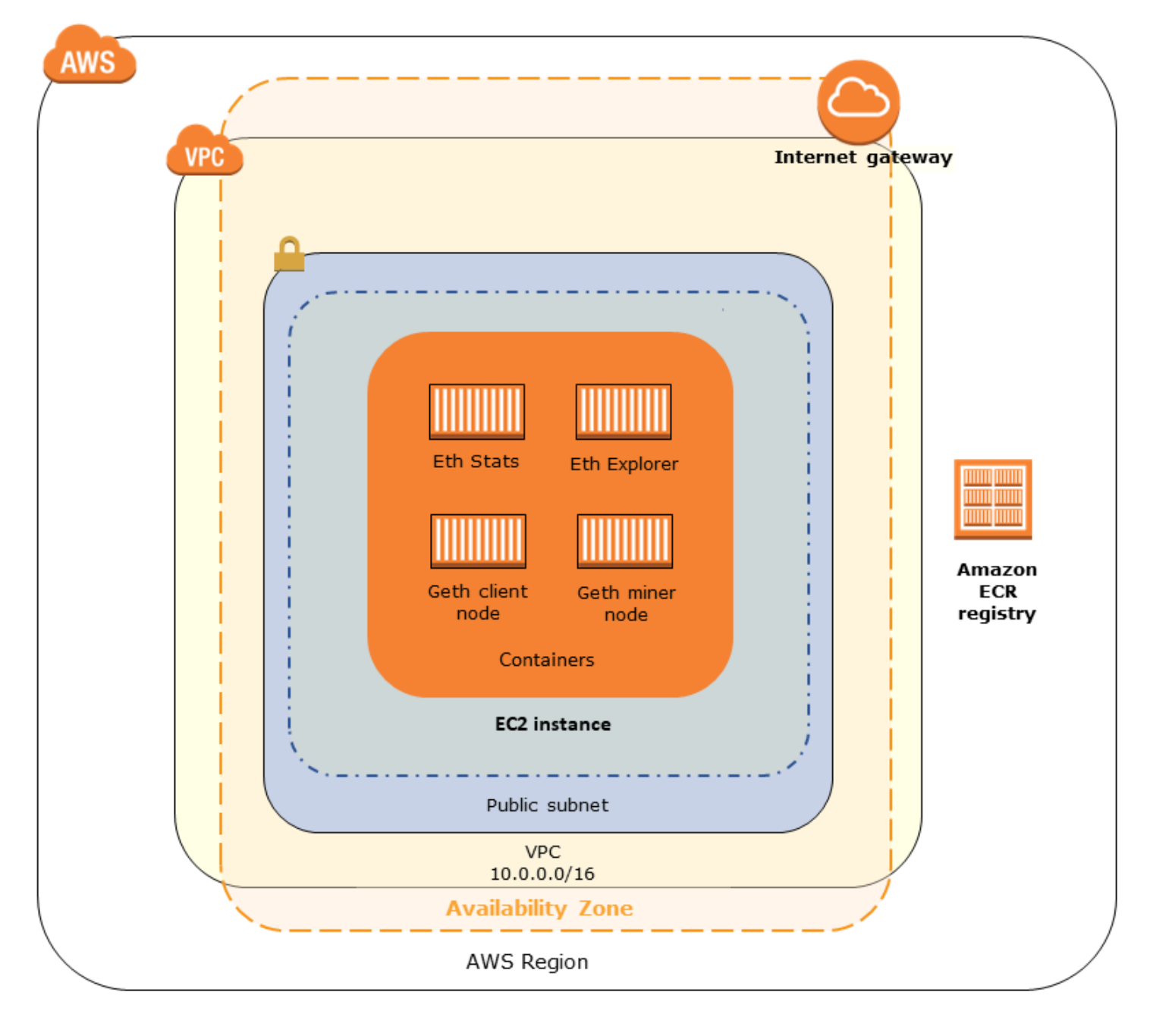

### <span id="page-32-0"></span>選擇私有或公共以太坊網絡

選擇 1-4 以外的 Ethereum Network ID (Ethereum 網路 ID) 值, 可建立在您定義的網路內執行的私有 Ethereum 節點,並使用您指定的私有網路參數。

當您從 1-4 中選擇以太坊網絡 ID 時,您創建的以太坊節點將加入公共以太坊網絡。您可以忽略私有網 路設定及其預設值。如果您選擇將 Ethereum 節點加入公有 Ethereum 網路,請確保您網路中的適當服 務可以透過網際網路存取。

### <span id="page-33-1"></span>變更預設帳戶和助憶鍵片語

助憶鍵片語是一組隨機的字詞,您可用於為任何網路上的相關帳戶產生 Ethereum 錢包 (也就是私有/公 有金鑰對)。助憶鍵片語可用於存取相關帳戶的 Ether。我們建立與 Ethereum 範本使用的預設帳戶相關 聯的預設助憶鍵。

#### **A** Warning

預設帳戶和相關聯的助憶鍵片語僅供測試之用。不要使用預設的一組帳戶傳送發送真實的 Ether,因為可存取助憶鍵片語的任何人都能存取或 Ether 或從帳戶竊取 Ether。相反地,為 了生產目的才指定自訂帳戶。與預設帳戶相關聯的助憶鍵片語是 outdoor father modify clever trophy abandon vital feel portion grit evolve twist。

### <span id="page-33-0"></span>必要條件

使用 AWS 以太坊區塊鏈範本設定以太坊網路時,必須滿足以下列出的最低要求。範本需要針對下列每 個類別所列出的 AWS 元件:

#### 主題

- [訪問以太坊資源的先決條](#page-33-2)
- [IAM 先決條件](#page-34-0)
- [安全群組必要條件](#page-35-0)
- [VPC 先決條件](#page-36-0)
- [EC2 執行個體設定檔和 ECS 角色的 IAM 許可範例](#page-36-1)

<span id="page-33-2"></span>訪問以太坊資源的先決條

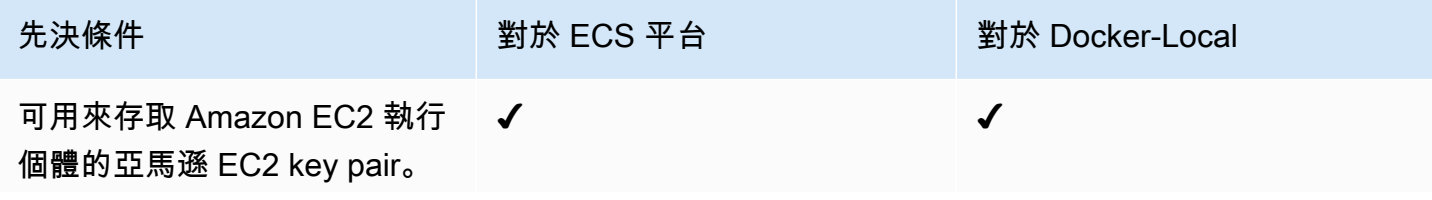

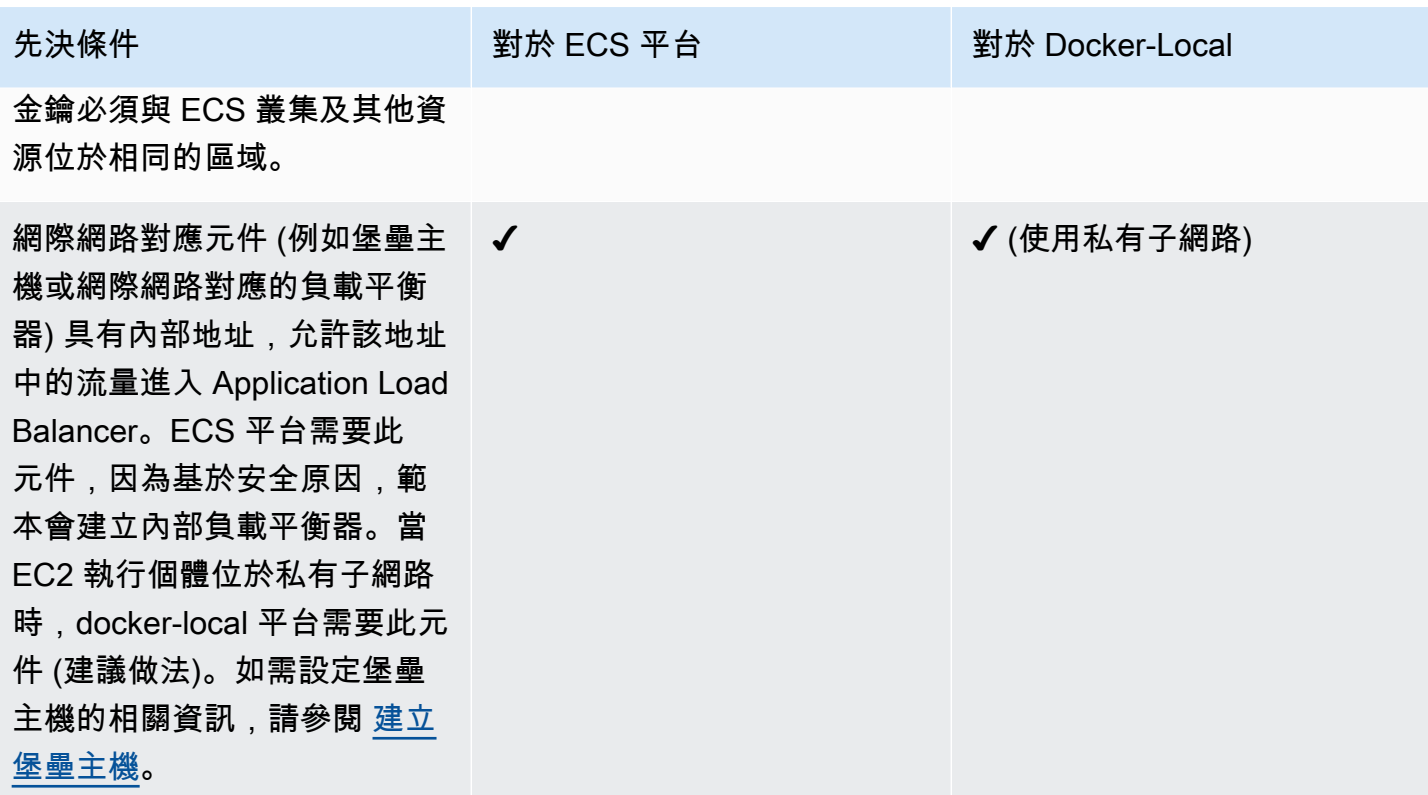

# <span id="page-34-0"></span>IAM 先決條件

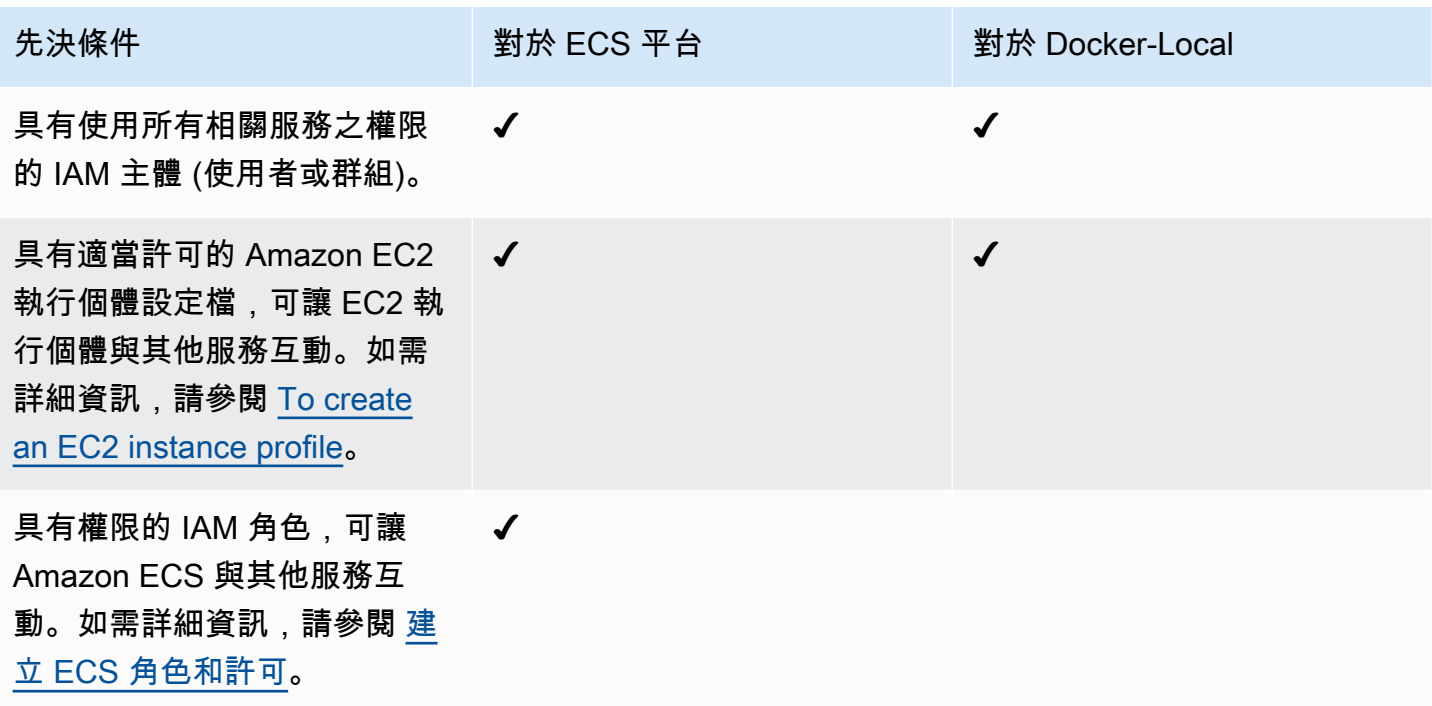

## <span id="page-35-0"></span>安全群組必要條件

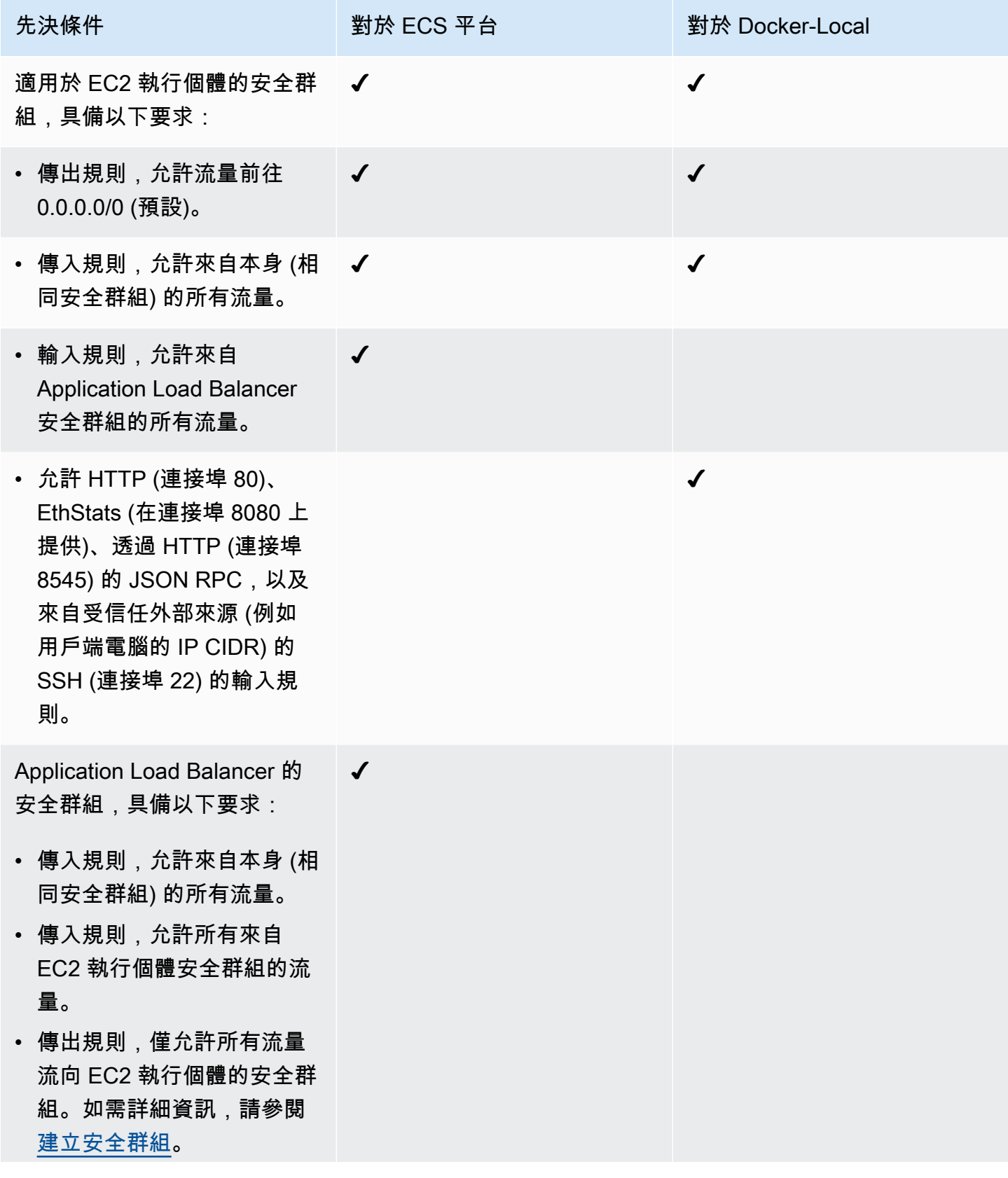

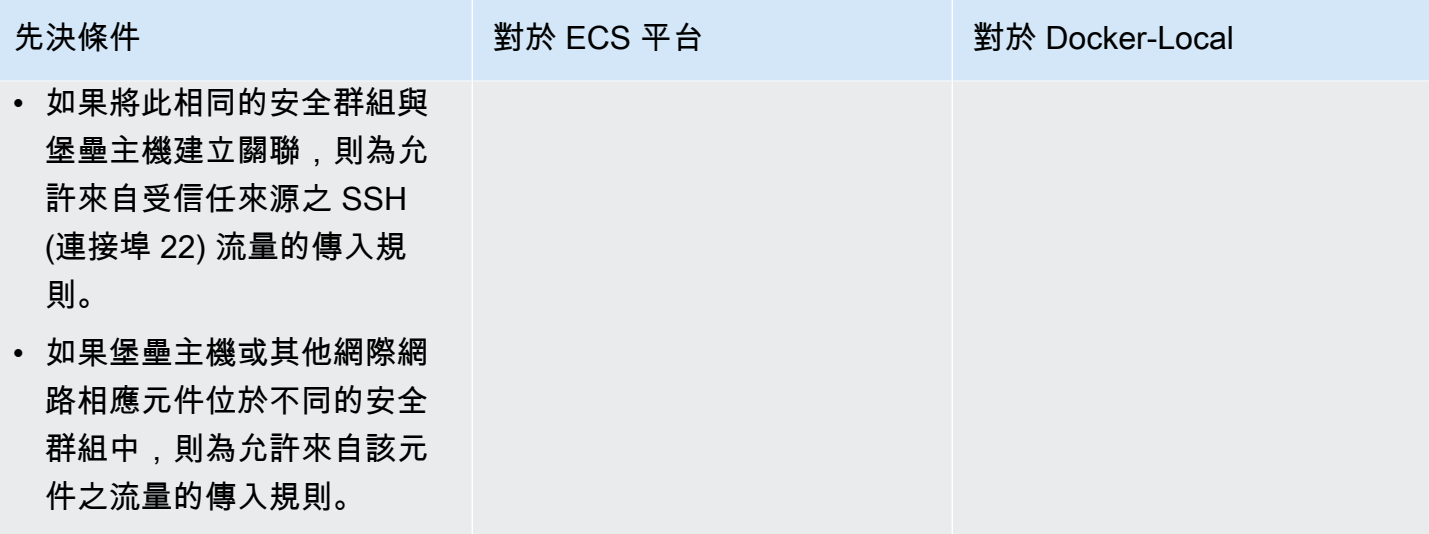

## <span id="page-36-0"></span>VPC 先決條件

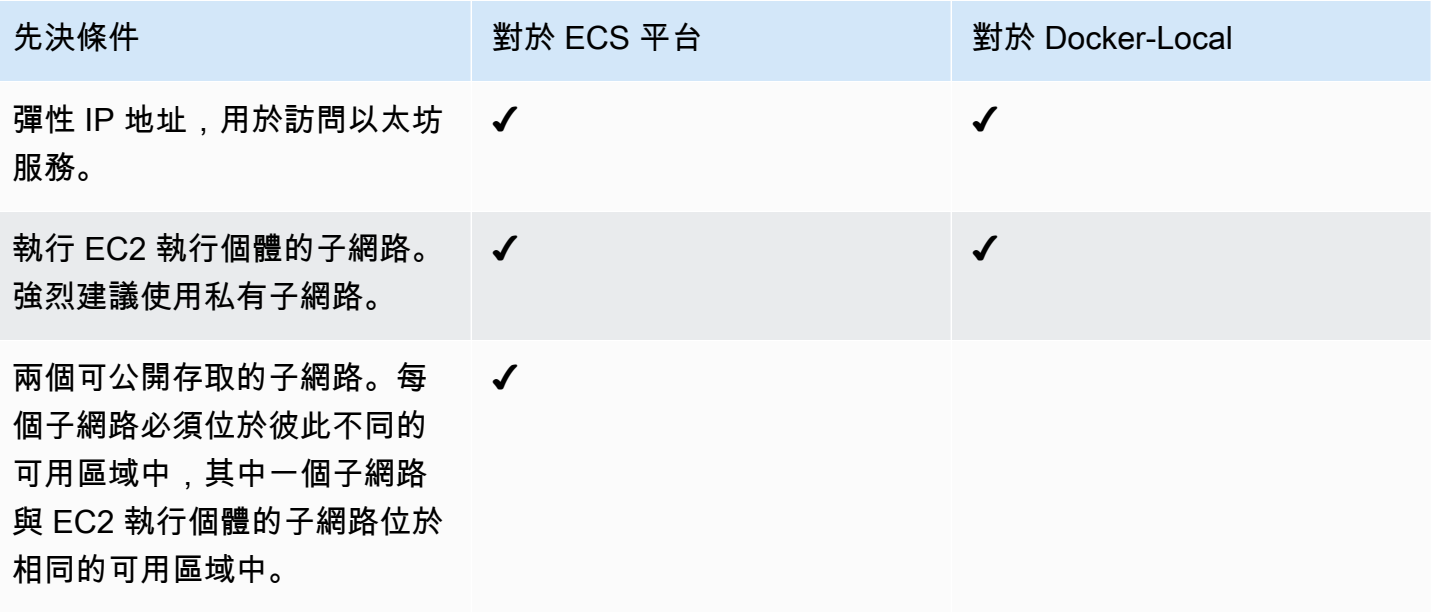

<span id="page-36-1"></span>EC2 執行個體設定檔和 ECS 角色的 IAM 許可範例

您可以指定 EC2 執行個體描述檔 ARN 做為使用範本時的其中一個參數。如果您使用 ECS 容器平台, 您也要指定 ECS 角色 ARN。連接到這些角色的許可政策,能讓叢集中的 AWS 資源和執行個體與其他 AWS 資源互動。如需詳細資訊,請參閱《IAM 使用者指南》中的 [IAM 角色](https://docs.aws.amazon.com/IAM/latest/UserGuide/id_roles.html)。使用下列政策陳述式和程 序做為起點,來建立許可。

EC2 執行個體描述檔的範例許可政策

下列許可政策示範當您選擇 ECS 容器平台時,EC2 執行個體描述檔可以執行的動作。相同的政策陳述 式可以用在 docker-local 容器平台中,其中移除 ecs 內容金鑰以限制存取。

```
{ 
     "Version": "2012-10-17", 
     "Statement": [ 
          { 
              "Effect": "Allow", 
              "Action": [ 
                   "ecs:CreateCluster", 
                   "ecs:DeregisterContainerInstance", 
                   "ecs:DiscoverPollEndpoint", 
                   "ecs:Poll", 
                   "ecs:RegisterContainerInstance", 
                   "ecs:StartTelemetrySession", 
                   "ecs:Submit*", 
                   "ecr:GetAuthorizationToken", 
                   "ecr:BatchCheckLayerAvailability", 
                   "ecr:GetDownloadUrlForLayer", 
                   "ecr:BatchGetImage", 
                   "logs:CreateLogStream", 
                   "logs:PutLogEvents", 
                   "dynamodb:BatchGetItem", 
                   "dynamodb:BatchWriteItem", 
                   "dynamodb:PutItem", 
                   "dynamodb:DeleteItem", 
                   "dynamodb:GetItem", 
                   "dynamodb:Scan", 
                   "dynamodb:Query", 
                   "dynamodb:UpdateItem" 
              ], 
              "Resource": "*" 
          } 
     ]
}
```
### <span id="page-38-0"></span>建立 ECS 角色和許可

對於附加到 ECS 角色的許可,我們建議您從 AmazonEC2 ContainerServiceRole 許可政策開始。請 使用下列步驟來建立角色,並連接將此許可政策。使用 IAM 主控台檢視此政策中最多的 up-to-date 許 可。

若要為 Amazon ECS 建立 IAM 角色

- 1. 前往網址<https://console.aws.amazon.com/iam/> 開啟 IAM 主控台。
- 2. 在導覽窗格中,選擇 Roles (角色) 、Create Role (建立角色)。
- 3. 在 Select type of trusted entity (選擇信任的實體類型) 下,選擇 AWS service (AWS 服務)。
- 4. 針對 Choose the service that will use this role (選擇將使用此角色的服務),請選擇 Elastic Container Service。
- 5. 在 Select your use case (選擇您的使用案例) 下方選擇 Elastic Container Service、Next:Permissions (下一步:許可)。

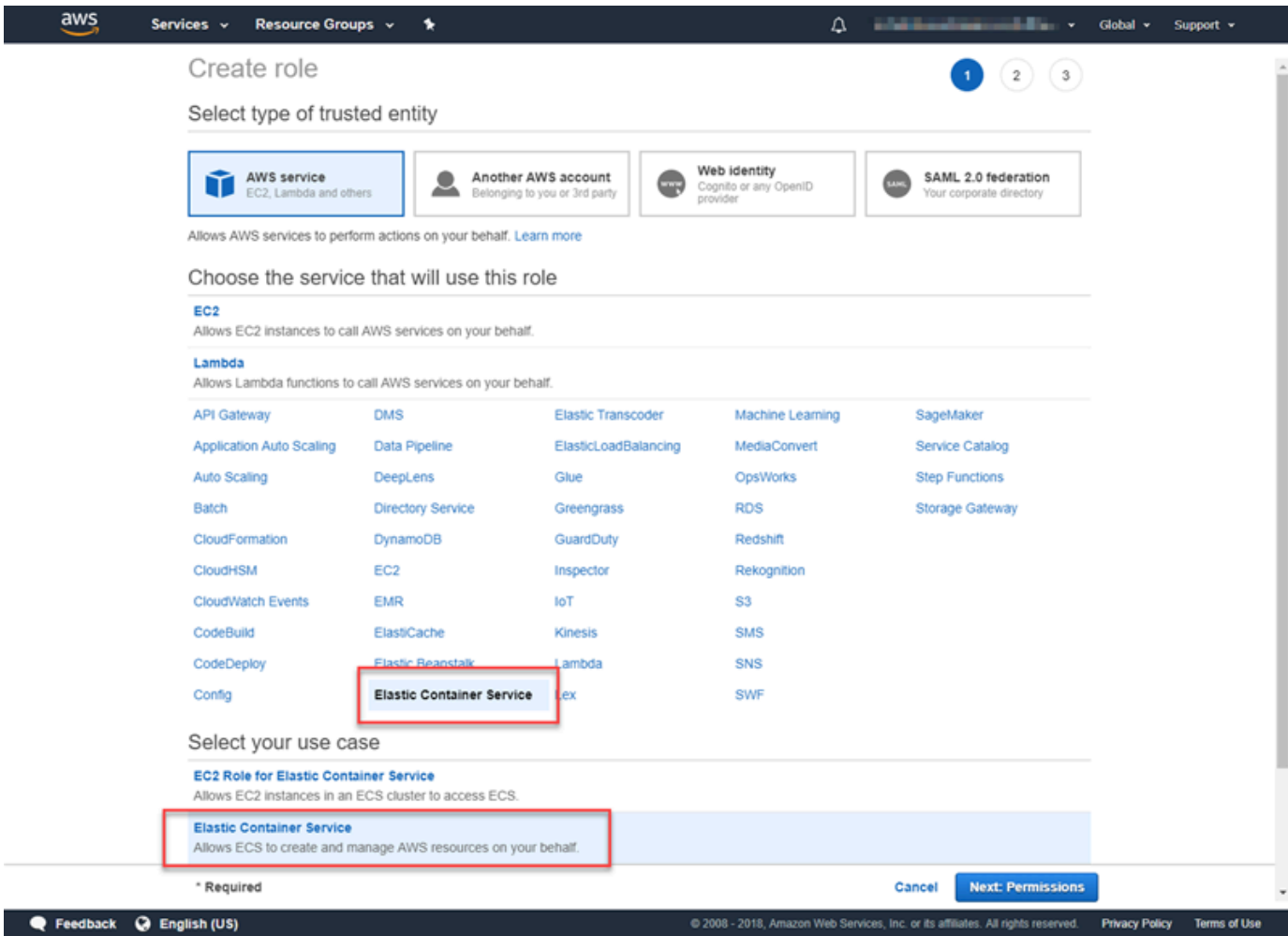

- 6. 對於許可政策,請保持選取預設政策 (AmazonEC2 ContainerServiceRole),然後選擇下一步:檢 閱。
- 7. 在「角色名稱」中,輸入可協助您識別角色的值,例如 ECS RoleForEthereum。在 Role Description (角色描述) 中輸入簡短摘要。請記下角色名稱以供稍後使用。
- 8. 選擇建立角色。
- 9. 從清單中選擇您剛剛建立的角色。如果您的帳戶有許多角色,您可以搜尋角色名稱。

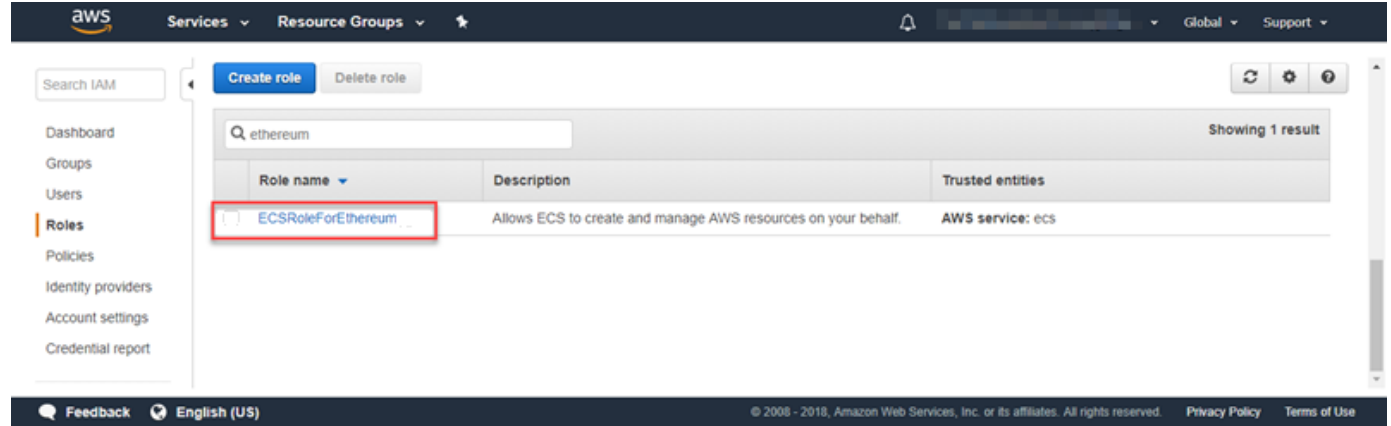

10. 複製 Role ARN (角色 ARN) 值並加以儲存,讓您稍後可以再次複製。建立 Ethereum 網路時會需 要此 ARN。

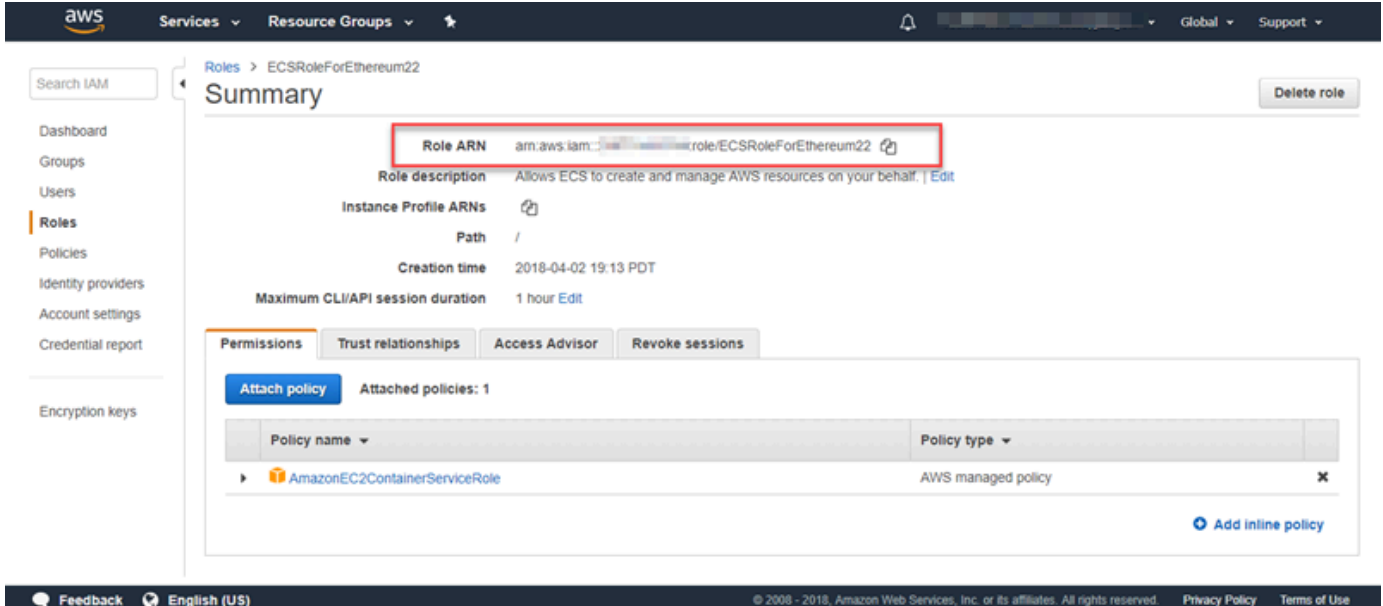

# <span id="page-39-0"></span>連接到以太坊資源

使用模板創建的根堆棧顯示 CREATE\_COMPLETE 後,您可以使用控制台連接到以太坊資源。AWS CloudFormation您的連線方式取決於您選擇的容器平台,ECS 或 docker-local:

- ECS 根堆疊的 [輸出] 索引標籤提供連至在 Application Load Balancer 上執行的服務的連結。基於 安全理由,無法直接存取這些 URL。若要連線,您可以設定和使用堡壘主機來代理連線。如需詳細 資訊,請參閱下面的[使用防禦主機的代理伺服器連線](#page-40-0)。
- 當地碼頭 您使用託管以太坊服務的 EC2 實例的 IP 地址進行連接,如下所示。使用 EC2 主控台 找到範本建立之執行個體的 *ec2-IP-address*。
	- EthStats *## HTTP: //EC2-IP ##*
	- EthExplorer *####://IP ##:*
	- EthJsonRpc *####://IP ##:*

如果您為 Ethereum Network Subnet ID (Ethereum 網路子網路 ID) (範本中的 List of VPC Subnets to use (要使用的 VPC 子網路清單)) 指定公有子網路,您可以直接連線。您的用戶端對於 SSH (連接 埠 22) 以及所列出的連接埠,必須是傳入流量的信任來源。這是由您使用 AWS 以太坊區塊鏈範本指 定的 EC2 安全群組決定。

如果已指定私有子網路,您可以設定並使用堡壘主機以代理連線至這些地址。如需詳細資訊,請參閱 下面的[使用防禦主機的代理伺服器連線](#page-40-0)。

<span id="page-40-0"></span>使用防禦主機的代理伺服器連線

使用某些配置,以太坊服務可能無法公開使用。在這些情況下,您可以通過堡壘主機連接到以太坊 資源。如需防禦主機的詳細資訊,請參閱《[Linux 防禦主機快速入門指南》中的《Linux 防禦主機架](https://docs.aws.amazon.com/quickstart/latest/linux-bastion/architecture.html) [構](https://docs.aws.amazon.com/quickstart/latest/linux-bastion/architecture.html)》。

堡壘主機是 EC2 執行個體。請確定符合下列需求:

- 防禦主機的 EC2 執行個體位於啟用自動指派公用 IP 且具有網際網路閘道的公有子網路中。
- 堡壘主機具有允許 ssh 連線的 key pair。
- 防禦主機與安全性群組相關聯,該群組允許來自連線之用戶端的輸入 SSH 流量。
- 分配給以太坊主機的安全組(例如,如果 ECS 是容器平台,則為應用程序負載平衡器;如果 docker-local 是容器平台,則為主機 EC2 實例)允許來自 VPC 內源的所有端口上的入站流量。

設定防禦主機後,請確定連線的用戶端使用防禦主機做為 Proxy。下列範例示範使用 Mac OS 設定代理 連線。將 *BastionIP* 取代為防禦主機 EC2 執行個體和 *MySshKey.pem* 的 IP 位址,並以您複製到防 禦主機的 key pair 檔案取代。

在命令列上,輸入下列命令:

ssh -i *mySshKey.pem* ec2-user@*BastionIP* -D 9001

這會為本機電腦上的連接埠 9001 設定連接埠轉送至防禦主機。

接下來,將您的瀏覽器或系統配置為使用 SOCKS 代理localhost:9001。例如,使用 Mac OS, 選取 System Preferences (系統偏好設定)、Network (網路)、Advanced (進階),選取 SOCKS proxy (SOCKS 代理),然後輸入 localhost:9001。

使用 FoxyProxy 標準版搭配 Chrome,選取 [更多工具]、[擴充功能 在FoxyProxy 標準下,選取詳細資 料、擴充功能選項、新增代理伺服器。選取 Manual Proxy Configuration (手動代理組態)。在 Host or IP Address (主機或 IP 地址) 中輸入 localhost, 在 Port (連接埠) 中輸入 9001。選取 SOCKS Proxy? (SOCKS 代理?)、Save (儲存)。

<span id="page-41-0"></span>現在,您應該可以連接到模板輸出中列出的以太坊主機地址。

## 針對超級總帳結構使用 AWS 區塊鏈範本

超級賬本 Fabric 是一個區塊鏈框架,它運行稱為鏈碼的智能合約,這些合約是用 Go 編寫的。您可以 使用 Hyperledger Fabric 建立私人網路,限制可連線並參與網路的對等網路。如需有關超級帳本結構 的詳細資訊,請參閱[超級帳本結構](https://hyperledger-fabric.readthedocs.io/en/release-1.1/)說明文件。如需有關鏈碼的詳細資訊,請參閱 [Hyperledger](https://hyperledger-fabric.readthedocs.io/en/release-1.1/) Fabric 文件中[的「開發人員的鏈碼](https://hyperledger-fabric.readthedocs.io/en/release-1.1/chaincode4ade.html)」主題。

適用於超級帳本網狀架構的 AWS 區塊鏈範本僅支援碼頭與本機容器平台,這表示超級帳本結構容器會 部署在單一 EC2 執行個體上。

### <span id="page-41-1"></span>啟動連結

如需使[用 Hyperledger Fabric 範本 AWS CloudFormation 在特定區域啟動的連結,請參閱 AWS 區塊](https://aws.amazon.com/blockchain/templates/getting-started/) [鏈範本入門](https://aws.amazon.com/blockchain/templates/getting-started/)。

### <span id="page-41-2"></span>適用於超總帳網狀架構元件的 AWS 區塊鏈

適用於超級賬本結構的 AWS 區塊鏈範本使用 Docker 建立 EC2 執行個體,並使用該執行個體上的 容器啟動超級賬本結構網路。網路包含一個訂單服務和三個組織,每個都有一個對等服務。範本還會 啟動 Hyperledger Explorer 容器,可讓您以瀏覽區塊鏈資料。並啟動 PostgreSQL 伺服器容器來支援 Hyperledger Explorer。

下圖描述了使用該模板創建的超級賬本結構網絡:

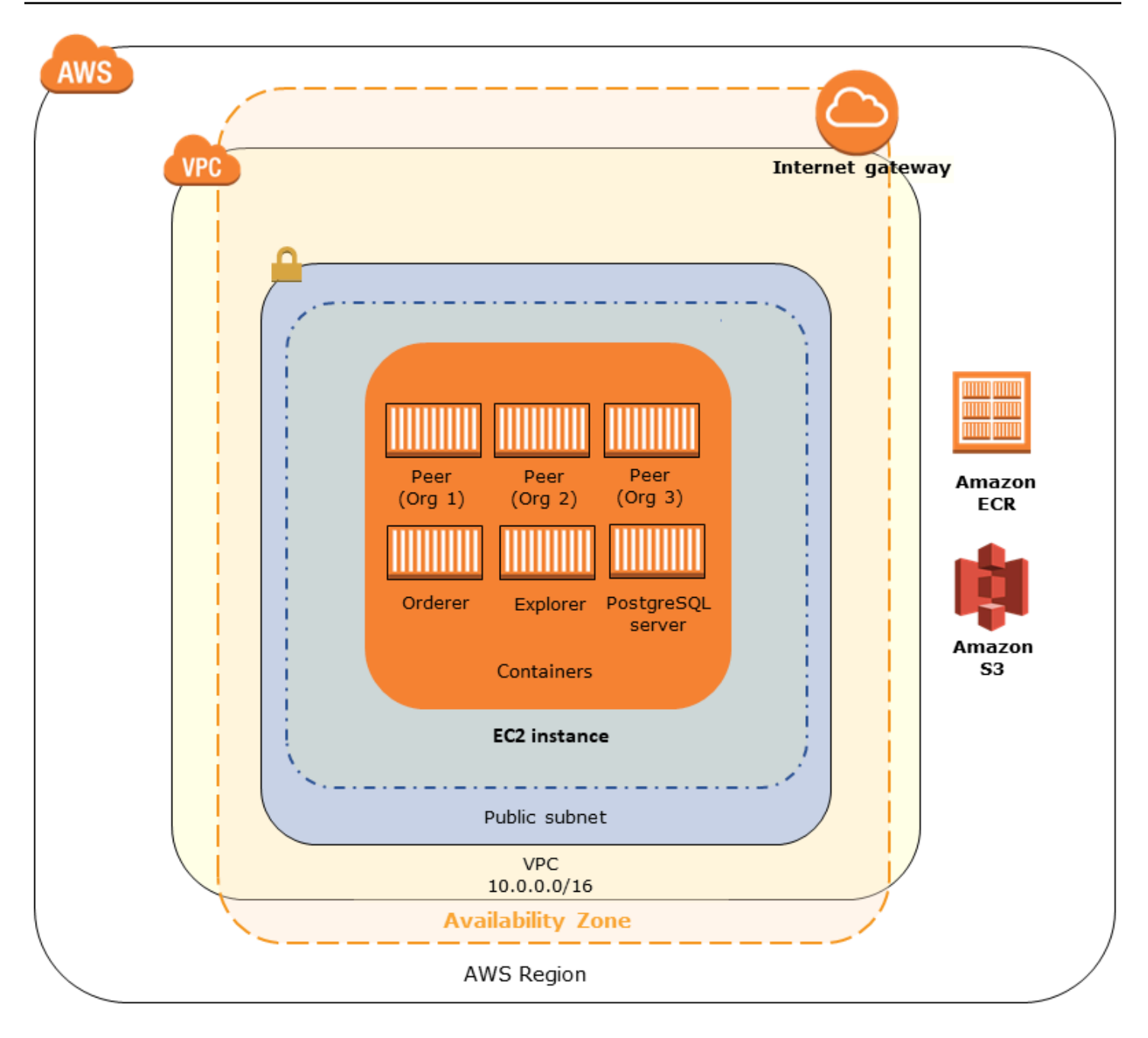

## <span id="page-42-0"></span>必要條件

在您使用範本啟動超級帳本結構網路之前,請確定滿足下列需求:

- 您使用的 IAM 原則 (使用者或群組) 必須具有使用所有相關服務的權限。
- 您必須能夠存取金鑰對,以便用於存取 EC2 執行個體 (例如,使用 SSH)。金鑰必須與執行個體位於 相同的區域。
- 您必須擁有附加許可政策的 EC2 執行個體設定檔,以便存取 Amazon S3 和 Amazon Elastic Container Registry (Amazon ECR),才能提取容器。如需許可政策範例,請參閱 [EC2 執行個體設定](#page-43-0) [檔的 IAM 許可範例。](#page-43-0)
- 您必須擁有具有公有子網路的 Amazon VPC 網路,或具有 NAT 閘道和彈性 IP 位址的私有子網路 AWS CloudFormation,才能存取 Amazon S3 和 Amazon ECR。
- 您的 EC2 安全群組規則必須擁有傳入規則,以允許來自需使用 SSH 連接到執行個體之 IP 地址的 SSH 流量 (連接埠 22),以及需要連接到 Hyperledger Explorer (連接埠 8080) 的用戶端。

<span id="page-43-0"></span>EC2 執行個體設定檔的 IAM 許可範例

當您使用適用於超級賬本網狀架構的 AWS 區塊鏈範本時,請指定 EC2 執行個體設定檔 ARN 作為其中 一個參數。使用以下政策陳述式做為起點,來建立連接到 EC2 角色和執行個體描述檔的許可政策。

```
{ 
     "Version": "2012-10-17", 
     "Statement": [ 
          { 
               "Effect": "Allow", 
               "Action": [ 
                   "ecr:GetAuthorizationToken", 
                   "ecr:BatchCheckLayerAvailability", 
                   "ecr:GetDownloadUrlForLayer", 
                   "ecr:GetRepositoryPolicy", 
                   "ecr:DescribeRepositories", 
                   "ecr:ListImages", 
                   "ecr:DescribeImages", 
                   "ecr:BatchGetImage", 
                   "s3:Get*", 
                   "s3:List*" 
               ], 
               "Resource": "*" 
          } 
     ]
}
```
### <span id="page-44-0"></span>連線至超級總帳網狀架構資源

當您使用範本建立的根堆疊顯示 CREATE\_COMPLETE 之後,您就可以連線至 EC2 執行個體上的超 級帳本結構資源。如果指定了公有子網路,則可以像連接到任何其他 EC2 執行個體一樣地連接到 EC2 執行個體。如需詳細資訊,請參閱 Amazon EC2 使用者指[南中的使用安全殼層連線到 Linux 執行個](https://docs.aws.amazon.com/AWSEC2/latest/UserGuide/AccessingInstancesLinux.html) 體。

如果您指定了私有子網路,則可以設定並使用防禦主機來代理與 Hyperledger Fabric 資源的連線。如 需詳細資訊,請參閱下面的[使用防禦主機的代理伺服器連線](#page-40-0)。

#### **a** Note

您可能會注意到範本會將公用 IP 位址配置給託管 Hyperledger Fabric 服務的 EC2 執行個體; 不過,此 IP 位址無法公開存取,因為您指定的私有子網路中的路由政策不允許此 IP 位址和公 用來源之間的流量。

#### 使用防禦主機的代理連線

在某些組態下,超級帳本網狀架構服務可能無法公開使用。在這些情況下,您可以透過防禦主機連線至 超級帳本結構資源。如需防禦主機的詳細資訊,請參閱《[Linux 防禦主機快速入門指南》中的《Linux](https://docs.aws.amazon.com/quickstart/latest/linux-bastion/architecture.html)  [防禦主機架構](https://docs.aws.amazon.com/quickstart/latest/linux-bastion/architecture.html)》。

堡壘主機是 EC2 執行個體。請確定符合下列需求:

- 防禦主機的 EC2 執行個體位於啟用自動指派公用 IP 且具有網際網路閘道的公有子網路中。
- 堡壘主機具有允許 ssh 連線的 key pair。
- 防禦主機與安全性群組相關聯,該群組允許來自連線之用戶端的輸入 SSH 流量。
- 指派給 Hyperledger Fabric 主機的安全群組 (例如,如果 ECS 是容器平台,則為應用程式負載平衡 器;如果碼頭區域是容器平台,則為主機 EC2 執行個體) 允許來自 VPC 內來源的所有連接埠上的輸 入流量。

設定防禦主機後,請確定連線的用戶端使用防禦主機做為 Proxy。下列範例示範使用 Mac OS 設定代理 連線。將 *BastionIP* 取代為防禦主機 EC2 執行個體和 *MySshKey.pem* 的 IP 位址,並以您複製到防 禦主機的 key pair 檔案取代。

在命令列上,輸入下列命令:

ssh -i *mySshKey.pem* ec2-user@*BastionIP* -D 9001

這會為本機電腦上的連接埠 9001 設定連接埠轉送至防禦主機。

接下來,將您的瀏覽器或系統配置為使用 SOCKS 代理localhost:9001。例如,使用 Mac OS, 選取 System Preferences (系統偏好設定)、Network (網路)、Advanced (進階),選取 SOCKS proxy (SOCKS 代理),然後輸入 localhost:9001。

使用 FoxyProxy 標準版搭配 Chrome,選取 [更多工具]、[擴充功能 在FoxyProxy 標準下,選取詳細資 料、擴充功能選項、新增代理伺服器。選取 Manual Proxy Configuration (手動代理組態)。在 Host or IP Address (主機或 IP 地址) 中輸入 localhost,在 Port (連接埠) 中輸入 9001。選取 SOCKS Proxy? (SOCKS 代理?)、Save (儲存)。

您現在應該可以連線到範本輸出中列出的超級分類帳網狀架構主機位址。

# <span id="page-46-0"></span>文件歷史記錄

下表說明此指南的文件變更。

最新文件更新:2019 年 5 月 1 日

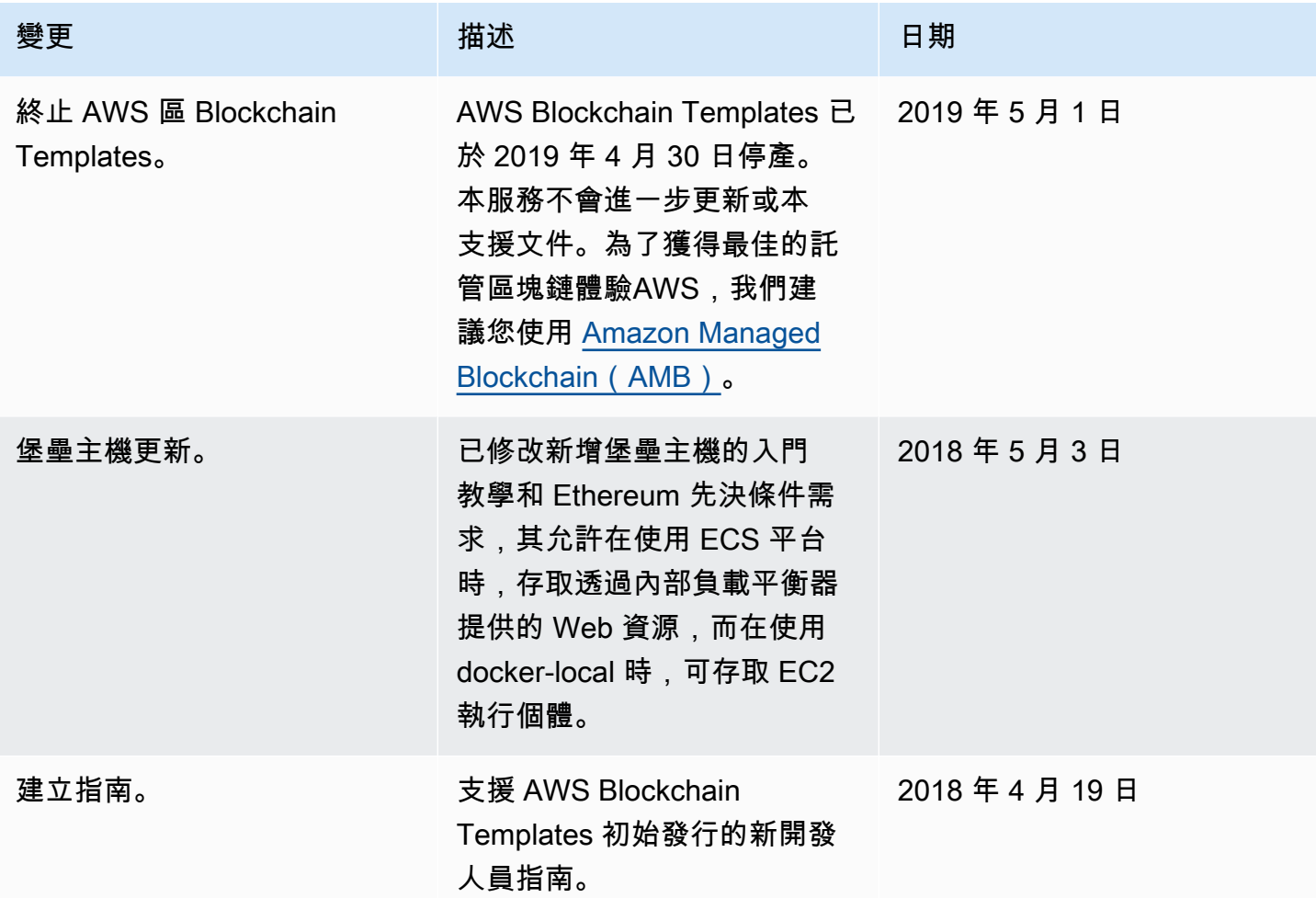

# <span id="page-47-0"></span>AWS 詞彙表

如需最新的 AWS 術語,請參閱《AWS 詞彙表 參考》中的 [AWS 詞彙表。](https://docs.aws.amazon.com/glossary/latest/reference/glos-chap.html)